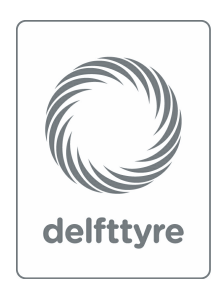

# **MF-Tyre/MF-Swift 6.2**

Help Manual

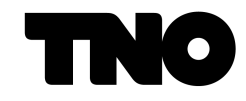

Copyright © 2013 TNO The Netherlands http://www.delft-tyre.nl

Document revision: 10/17/2013

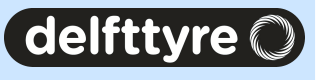

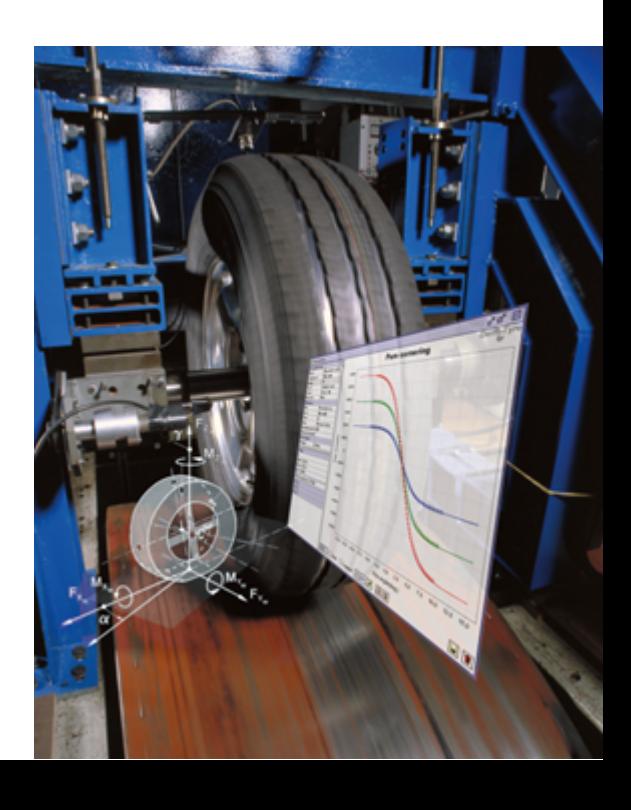

#### **© 2013 TNO**

All rights reserved. No parts of this work may be reproduced in any form or by any means - graphic, electronic, or mechanical, including photocopying, recording, taping, or information storage and retrieval systems - without the written permission of the publisher.

Products that are referred to in this document may be either trademarks and/or registered trademarks of the respective owners. The publisher and the author make no claim to these trademarks.

While every precaution has been taken in the preparation of this document, the publisher and the author assume no responsibility for errors or omissions, or for damages resulting from the use of information contained in this document or from the use of programs and source code that may accompany it. In no event shall the publisher and the author be liable for any loss of profit or any other commercial damage caused or alleged to have been caused directly or indirectly by this document.

The terms and conditions governing the licensing of MF-Tyre consist solely of those set forth in the document titled 'License conditions of MF-Tyre software'. The terms and conditions governing the licensing of MF-Swift and MF-Tool consist solely of those set forth in the written contracts between TNO and its customers.

MF-Tool, MF-Tyre and MF-Swift are part of the Delft-Tyre product line, developed at TNO, The Netherlands.

MF-Tool, MF-Tyre, MF-Swift and Delft-Tyre are a registered trademarks of TNO.

Printed: June, 2013, The Netherlands

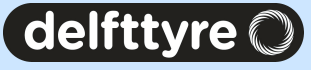

## **Publisher**

*TNO PO Box 756 5700 AT Helmond The Netherlands*

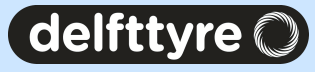

# **Table of Contents**

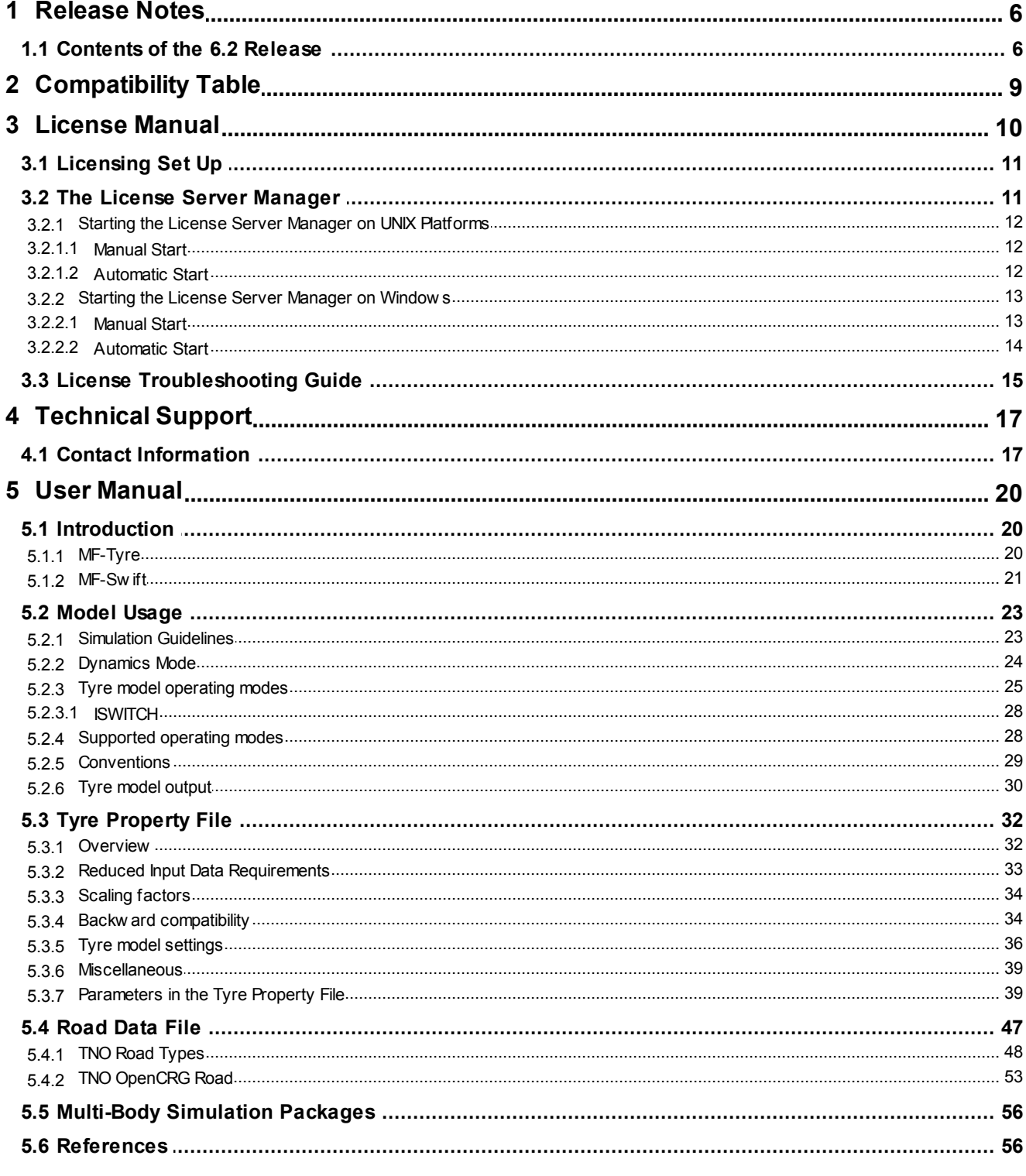

# Index

delfttyre (

57

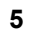

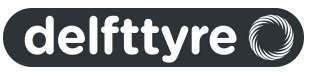

## <span id="page-5-0"></span>**1 Release Notes**

## <span id="page-5-1"></span>**1.1 Contents of the 6.2 Release**

This chapter describes the most important **changes** between the 6.1.2 and the 6.2 Release of MF-Tyre/MF-Swift.

## **New Features**

#### **Loaded radius modelling**

The loaded radius model is enhanced for situations in which large side slip and large inclination angles occur, such that increased accuracy for these situations is obtained.

#### **MF-Swift for motorcycle tyres**

It is now possible to apply the MF-Swift functionality for motorcycle tyres. More specifically the rigid ring modelling has been validated for motorcycle tyres and the Contact Method for 2D and 3D roads has been extended. This functionality is activated if the motorcycle contour parameters (MC\_CONTOUR\_A and MC\_CONTOUR\_B) are defined and nonzero in a MF-Swift 6.2tyre property file (FITTYP = 62). In these cases first the enveloping model is used to determine the effective road plane. Next the motorcycle contact is applied on this effective road plane.

Additionally, when using the 'smooth road contact, circular cross section (motorcycle tyres)' Contact Method, now also (smooth) uneven road surfaces are supported when using the motorcycle contour parameters ( MC\_CONTOUR\_A and MC\_CONTOUR\_B).

#### **Compatibility on WINDOWS**

MF-Tyre/MF-Swift is now compatible with the latest versions of **Adams** (**2013**) and **MATLAB** (**R2013a**). For ADAMS 2010 onwards, there is an important **notice**: the default solver has changed from Fortran to C. As there are slight differences between these solvers, extra care should be taken to set the **time-step** and **error** criterion **sufficiently small** when using the C solver.

## **Compatibility with ADAMS road surface modelling**

MF-Tyre/MF-Swift is now compatible with ADAMS road formats. The 2D and 3D spline roads can be used with all ADAMS versions. The 3D shell roads can only be used in ADAMS2013. For a complete overview of the compatibility of MF-Tyre/MF-Swift with the different ADAMS road types is referred to the compatibility table in the Adams road formats section.

**Note:** It is required to add the keyword ROAD\_SOURCE = 'MBS' in the tyre property file to select the ADAMS road formats.

#### **Tyre property input using a structure (MATLAB only)**

In MATLAB (R2008a and up) it is now possible to use a MATLAB structure to provide tyre properties to the tyre model. This functionality is available for both the Simulink STI interface and the SimMechanics interface.

## **Flexera FlexLM [licensing](#page-9-0)** 10

In the MF-Tyre/MF-Swift 6.2 release a different license protection mechanism is used. From release 6.2 onwards the Flexera FlexLM licensing is included instead of Safenet Sentinel RMS.

## **Enhancements**

#### **Turn slip modelling**

In cooperation with Prof. Pacejka the turn slip implementation has been reviewed and updated. The theory can be found in the latest version of the book: Hans Pacejka, "Tyre and Vehicle Dynamics", third edition, SAE International, 2012. With the updated model, several issues are solved concerning: - driving from and to standstill while steering;

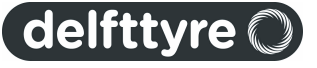

- driving forward and backward while steering and/or cambering;

- steering at standstill for non centre-point steering conditions.

Note that for turn slip modelling only <u>[Dynamics](#page-23-0) Modes</u> 24 "non-linear transient" and "rigid-ring" are supported. When using a <u>[Dynamics](#page-23-0) Mode</u>l 24] "steady-state" or "linear transient" in combination with turn slip the [Dynamics](#page-23-0) Model <sup>24</sup> is automatically reset to "non-linear transient".

#### **Estimation methods**

The estimation methods for determining the MF-Swift parameters have been strongly updated. The new sophisticated estimation methods make use of a combination of a model of the physical tyre structure and ermperical knowledge.

#### **ADAMS interface**

The interface with ADAMS is updated in order to comply with the latest standards. By means of this enhancement it is no longer required to work with dedicated ADAMS solvers that include the MF-Tyre/MF-Swift interface. Moreover the SmartDriver functionality in ADAMS 2011 and upward is now supported. The ADAMS documentation explains in detail how to work with the new interfacing method.

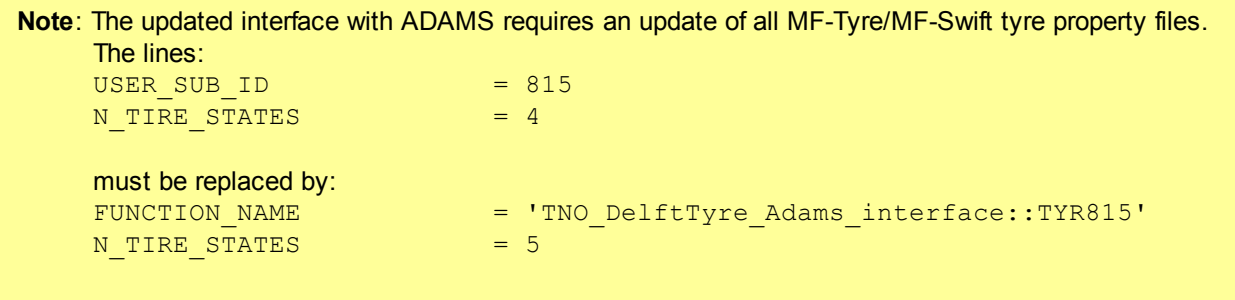

#### **MATLAB interface**

The interfaces with MATLAB Simulink and SimMechanics have been extended in order to support the MF-Tyre/ MF-Swift release 6.2 model extensions and enhancements.

#### **OpenCRG**

MF-Tyre/MF-Swift 6.2 supports **OpenCRG** release 1.0.5. For details about changes please check the website [www.OpenCRG.org](http://www.OpenCRG.org).

## **Bug Fixes**

#### **ADAMS quasi-statics initialisation**

The robustness of MF-Tyre/MF-Swift during a quasi-statics initialisation in ADAMS is improved.

- **Visual C++ 2008 redistribution packages** are now shipped with the MF-Tyre/MF-Swift for users without (implicit) C++ libraries installed.
- For release 6.2 the OFFSET parameter (vertical offset of the ground w.r.t. the inertial frame) will be taken into account for a Poly\_line road with [UNITS] LENGTH = 'meter'.
- Help button in MATLAB Simulink and SimMechanics mask working for Matlab 2011a and up.

## **Discontinued**

From MF-Tyre/MF-Swift release 6.2 the compatibility with the following simulation packages be discontinued:

- DADS: all versions
- ADAMS: versions 2005r2 and lower
- MATLAB; versions 2007b and lower

From MF-Tyre/MF-Swift release 6.2 the compatibility with the following operating systems be discontinued: WINDOWS; versions 2000 and Vista

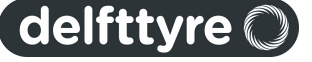

## **Known Issues**

- When using a fixed-step solver for the <u>[Dynamics](#page-23-0) Mode</u>İ24 ैt**yre relaxation behaviour (< 10 Hz, nonlinear)**, the time-step of the simulation should be chosen small enough for the simulation to produce correct results. A variable-step solver will automatically reduced the time-step when required.
- The moving road functionality is not supported in ADAMS

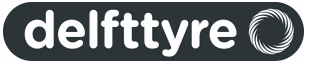

# <span id="page-8-0"></span>**2 Compatibility Table**

The MF-Tyre/MF-Swift models are available for a wide variety of multi-body simulation packages. We may distinguish between:

*Coupling with MBS package done by TNO*

Adams (MSC software) MATLAB/Simulink (MathWorks)

*Coupling with MBS package done by MBS package supplier*

Recurdyn (FunctionBay) CarSim/TruckSim/BikeSim (Mechanical Simulation Corporation) Dymola (Modelon) (NOTE: Modelon delivers a general Modellica interface) AVL software (AVL) SAMCEF (LMS Samtech) MotionSolve (Altair) DAFUL (VirtualMotion) VI-CarRealTime (VI-Grade) Virtual.Lab (LMS) SIMPACK (SIMPACK AG) MADYMO (TASS)

The corresponding compatibility table is shown below.

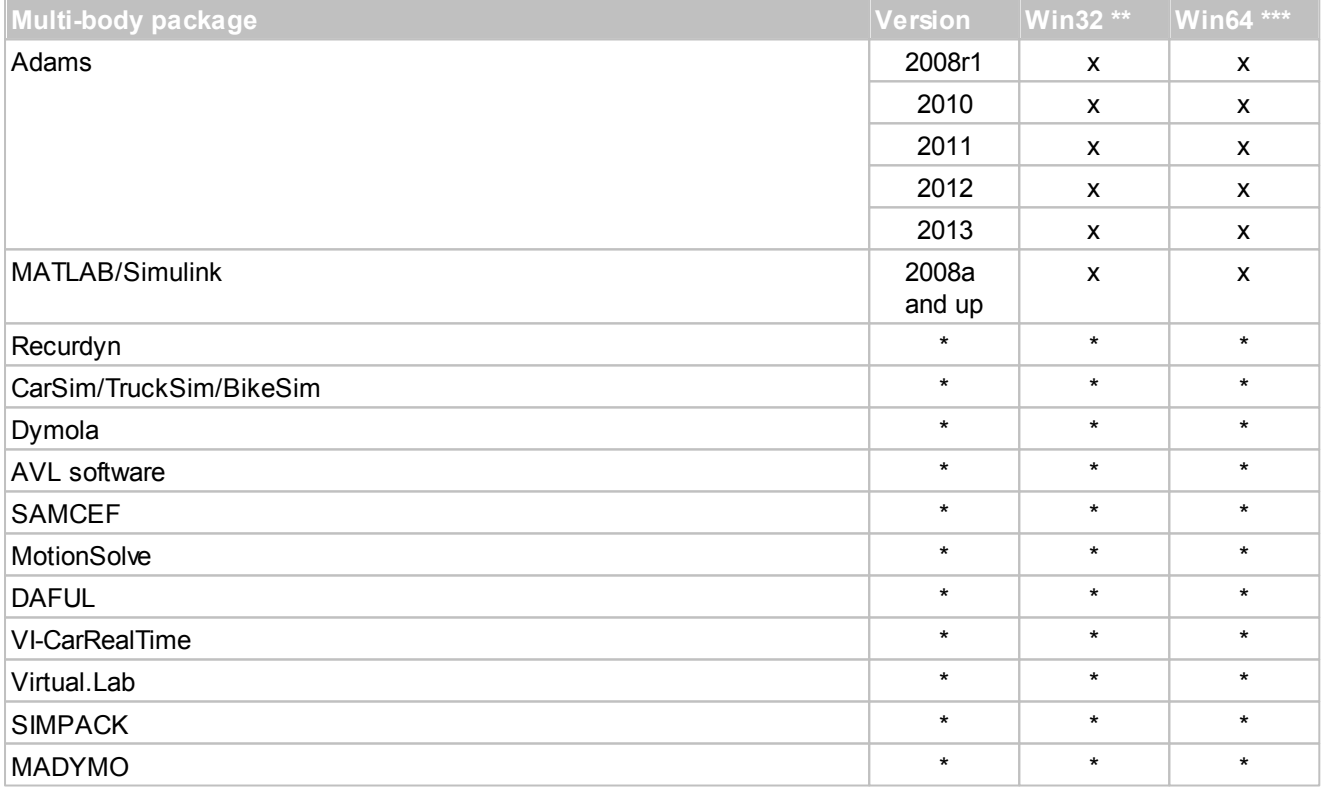

\*: Availability depends on the implementation in the respective multi-body packages.

\*\*: Win32 includes Windows XP, Windows 7

\*\*\*: Win64 includes Windows XP Professional x64 Edition, and Windows 7 (64-bit)

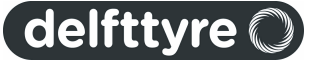

## **10 License Manual**

# <span id="page-9-0"></span>**3 License Manual**

This chapter contains information regarding the license system necessary to run the Delft-Tyre products. Licensing is used in two ways in this chapter: licensing regarding terms and conditions, and licensing as a mechanism to protect the software from unauthorized use. The context will reveal the meaning.

The terms and conditions governing the licensing of **MF-Tyre** consist solely of those set forth in the document titled 'License conditions of MF-Tyre software'. The terms and conditions governing the licensing of **MF-Swift**, **MF-Tool** and other Delft-Tyre software consist solely of those set forth in the **written contracts** between TNO and its customers.

MF-Tyre/MF-Swift includes OpenCRG, licensed under the Apache License, Version 2.0.

The software is protected / licensed with **Flexera**. Licensed products include:

- MF-Swift  $\bullet$
- MF-Tool

**Note**: For MF-Tyre no license is required.

Note that the license information described holds for Delft-Tyre Release 6.2 products. The licensing tools are distributed via the installer.

In the remainder of this document the following convention is used:

- installationdir: The full path of the directory where the Delft-Tyre product is installed, including the version, for example: C:\TNO Delft-Tyre\MF-Tyre MF-Swift 6.2.

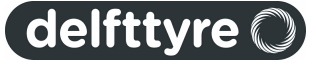

## <span id="page-10-0"></span>**3.1 Licensing Set Up**

## **Available License type**

Delft-Tyre is licensed by the feature licenses which allows a specific Delft-Tyre module to run. A single license for the given feature name is checked out when feature based licenses are used. The licensing mechanism supports floating and node-locked licenses. No uncounted node-locked licenses are offered for native Delft-Tyre licensing.

## **Obtaining a license**

The various licenses for Delft-Tyre products can be retrieved via your Delft-Tyre sales representative. The Delft-Tyre license will be locked to a specific computer (a stand-alone machine or license server). Therefore some information is necessary to identify this computer, which is the host name and MAC address.

On Windows this can be obtained by typing: "ipconfig /all" in a command window.

On Linux the host name can be obtained by typing: "cat etc/hostname" in a terminal and for the MAC address type: "ifconfig".

## **Install clients**

The Delft-Tyre license server(s) has(have) to be specified by the **MADLIC\_LICENSE\_FILE** environment variable. This environment variable is used by the applications to find the license server. When no license server is specified via the environment variable, the license server defaults to port 26000 on the local machine (26000@localhost). This is valid for both multiple stack and single stack licenses.

The environment variable can be modified by opening the "Environment Variables" menu of your Windows installation (right click "My Computer", select "Properties" (and "Advanced System Settings" if using Windows 7), and select the "Advanced" tab. Press the "Environment Variables" button and edit the **MADLIC\_LICENSE\_FILE** environment variable.

The environment variable **MADLIC\_QUEUE\_MAX\_MINUTES** determines the time an application stays queued if no licenses are available in batch mode. The variable has the following meaning:

- If set to 0, no queuing takes place, the application will terminate
- If not set, the application is queued for 60 minutes where each minute a check is done if licenses have become available.
- If set to any x >0, the application will queue for x minutes where each minute a check is done if licenses have become available

## **License server**

The tools, applications, and libraries needed for the license server manager are part of the distribution and packaged in a separate subdirectory. The directory is named installationdir/FlexLM.

## <span id="page-10-1"></span>**3.2 The License Server Manager**

The *license server manager*, lmgrd, is one of two FLEXnet Licensing components that make up a license server system (the other being the vendor daemon). It handles the initial contact with a Delft-Tyre application, passing the connection on to the appropriate vendor daemon. The purpose of the license server manager,  $lmard$ , is to:

- Start and maintain all the vendor daemons listed in the VENDOR lines of the license file.
- Refer application checkout (or other) requests to the correct vendor daemon, for example madlic.

A newer lmgrd can be used with an older vendor daemon, but a newer vendor daemon might not work properly with an older  $1_{\text{mqrd}}$ . Always use the newest version of  $1_{\text{mqrd}}$  as possible, which is available for download from [Flexera.](http://www.flexerasoftware.com/)

This chapter provides procedural information on how to configure and manage the License Server Manager.

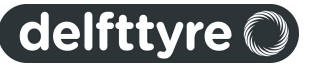

## **lmgrd Command-Line Syntax**

lmgrd is the main daemon for FLEXnet Licensing. When you invoke lmgrd, it looks for a license file that contains information about vendors and features and starts those vendor daemons.

## <span id="page-11-0"></span>**3.2.1 Starting the License Server Manager on UNIX Platforms**

The license server manager, and hence the license server system, must be started before the Delft-Tyre application can be used.

The license server manager,  $lmgrd$ , is started either manually on the command line or automatically at system startup. Both methods are discussed in the following sections.

Note: Start *lmard* only on the server machine specified on the SERVER line in the license file. If you are running three-server redundant license server systems, maintain an identical copy of the license file (as well as the lmgrd and the vendor daemons binaries) locally on each server machine rather than on a file server. If you do not do this, you loose all the advantages of having redundant servers, since the file server holding these files becomes a *single point of failure.*

## <span id="page-11-1"></span>**3.2.1.1 Manual Start**

Start  $Imard$  from the UNIX command line using the following syntax: lmgrd -c license file list -L [+]debug log path where license file list is one or more of the following:

- $\bullet$  the full path to a single license file
- a directory, where all files named  $*$ .  $\exists$  ic in that directory are used
- debug log path is the full path to the debug log file

Prepending debug log path with the + character appends logging entries.

Start lmgrd by a user other than root since processes started by root can introduce security risks. If lmgrd must be started by the root user, use the su command to run  $\text{Imgrad}$  as a nonprivileged user:

su username -c "lmgrd -c license file list -l debug log path"

where *username* is a non-privileged user. You must ensure that the vendor daemons listed in the license file have execute permissions for *username*. The paths to all the vendor daemons in the license file are listed on each VENDOR line.

## <span id="page-11-2"></span>**3.2.1.2 Automatic Start**

On UNIX, edit the appropriate boot script, which may be /etc/rc.boot, /etc/rc.local, /etc/rc2.d/ Sxxx, /sbin/rc2.d/Sxxxx. Include commands similar to the following. See the following notes for a full explanation.

```
/bin/su daniel -c 'echo starting lmgrd > \setminus/home/flexlm/v5.12/hp700_u9/boot.log'
```

```
/bin/nohup /bin/su daniel -c 'umask 022; \
/home/flexlm/v5.12/hp700 u9/lmgrd -c \
/home/flexlm/v5.12/hp700 u9/license.dat >> \backslash/home/flexlm/v5.12/hp700_u9/boot.log'
```

```
/bin/su daniel -c 'echo sleep 5 \gg/home/flexlm/v5.12/hp700_u9/boot.log'
```

```
/bin/sleep 5
```

```
/bin/su daniel -c 'echo lmdiag >>\
/home/flexlm/v5.12/hp700_u9/boot.log'
```
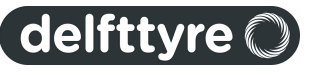

```
/bin/su daniel -c '/home/flexlm/v5.12/hp700 u9/lmdiag -n -c\
/home/flexlm/v5.12/hp700 u9/license.dat >> \backslash/home/flexlm/v5.12/hp700_u9/boot.log'
```

```
/bin/su daniel -c 'echo exiting >>\
/home/flexlm/v5.12/hp700_u9/boot.log'
```
Please note the following about how this script was written:

- All paths are specified in full because no paths are assumed at boot time.
- Because no paths are assumed, the vendor daemon must be in the same directory as  $\text{Imgrad}$ , or the VENDOR lines in the license file must be edited to include the full path to the vendor daemon.
- The su command is used to run lmgrd as a non-root user, **daniel**. It is recommended that lmgrd not be run as root since it is a security risk to run any program as root that does not require root permissions.  $\text{Im}\, q \text{ rad}$ does not require root permissions.
- **daniel** has a csh login, so all commands executed as **daniel** must be in csh syntax. All commands not executed as **daniel** must be in /bin/sh syntax since that is what is used by the boot scripts.

*Note: This does not start the daemon until you reboot your license server machine.*

#### <span id="page-12-0"></span>**3.2.2 Starting the License Server Manager on Windows**

The license server manager, and hence the license server system, must be started before the Delft-Tyre application can be used.

The license server manager,  $lmgrd$ , is started either manually on the command line or automatically at system startup. Both methods are discussed in the following sections.

Note: Start *lmgrd* only on the server machine specified on the SERVER line in the license file. If you are running three-server redundant license server systems, maintain an identical copy of the license file (as well as the lmard and the vendor daemons binaries) locally on each server machine rather than on a file server. If you do not do this, you loose all the advantages of having redundant servers, since the file server holding these files becomes a *single point of failure.*

## <span id="page-12-1"></span>**3.2.2.1 Manual Start**

It is not uncommon for the License Server Manager to be started on a Windows platform. This section provides procedural information on manual starts from the command line and how to configure the License Server Manager as a service.

To start lmgrd from the command line:

```
1. Start \text{Imgrad} as an application from a Windows command shell using the following syntax:
```

```
C:\TNO Delft-Tyre\MF-Tyre MF-Swift 6.2.0\FlexLM> lmgrd -c license file list -L
[+]debug_log_path
```
where

- license file list is one or more of the following:
	- o the full path to a single license file, for example mfswift.lic
	- $\circ$  a directory, where all files named \*.lic in that directory are used
- debug log path is the full path to the debug log file

Prepending debug log path with the + character appends logging entries.

Spaces in pathnames require double quotes around the path.

On Windows,  $\lceil\mathsf{mgrd} \rceil$  can be installed as a service to allow it to be started and stopped through a user interface and run in the background.

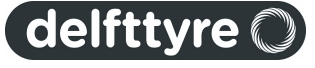

## **14 License Manual**

## <span id="page-13-0"></span>**3.2.2.2 Automatic Start**

To configure a license server system such that it automatically starts, the license server has to be configured as a service, you must have Administrator privileges for this.

To configure a license server system as a service a graphical user interface to the license server manager tools is provided called LMTOOLS. Some of the functions LMTOOLS performs include:

- o starting, stopping, and configuring FLEXnet license server systems
- o getting system information, including hostids
- o getting server status

In order to control the operation of  $\text{Imgrad}$ , and hence the license server system, from the LMTOOLS user interface, you first must configure it as a license server manager service like:

- 1. Run the file *lmtools.exe* which can be found in the folder installationdir\FlexLM.
- 2. Click the **Configuration using Services** button, and then click the **Config Services** tab.
- 3. In the **Service Name**, type the name of the service that you want to define, for example, **Delft-Tyre license server**.
- 4. In the **Path to the lmgrd.exe file** field, enter or browse to lmgrd.exe for this license server system.
- 5. In the **Path to the license file** field, enter or browse to the license file for this license server system. Note: The licenses are provided via the local sales representative.
- 6. In the **Path to the debug log file**, enter or browse to the debug log file that this license server system writes. Prepending the debug log file name with the + character appends logging entries. The default location for the debug log file is the c: \winnt\System32 folder. To specify a different location, make sure you specify a fully qualified path. Note that the log file is not automatically created. It needs to be created by hand.
- 7. In order for the license server system to start up automatically at system start-up time:
- 7.1.Make this license server manager a Windows service by selecting the **Use Services** check box (otherwise, it becomes a FLEXnet Licensing service).

7.2.Configure it to start at system startup time by selecting the **Start Server at Power Up** check box. From now on, when the machine is rebooted, this license server manager starts automatically as a Windows service

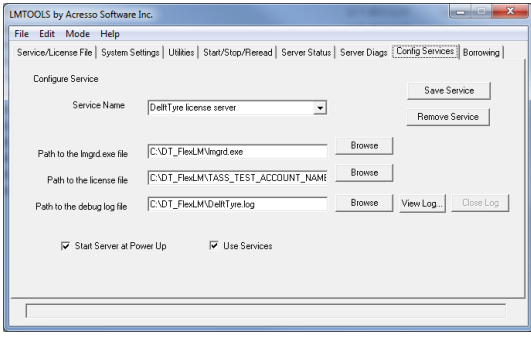

8. To save the new **Delft-Tyre license server** service, click **Save Service**.

Once the license server manager service is configured,  $\text{Im} \text{grad}$  is started by starting the service from the LMTOOLS interface.

To start the service from the LMTOOLS interface:

1. Click **Configuration using Services** button.

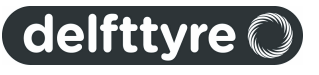

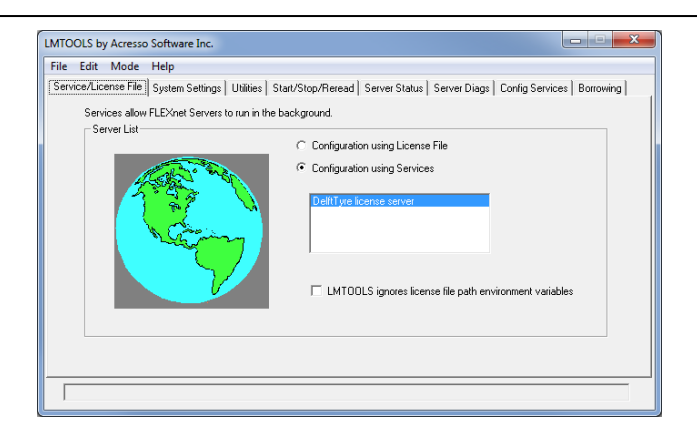

- 2. Select the service name from the list presented in the selection box. In this example, the service name is **DelftTyre license server**.
- 3. Click the **Start/Stop/Reread** tab.

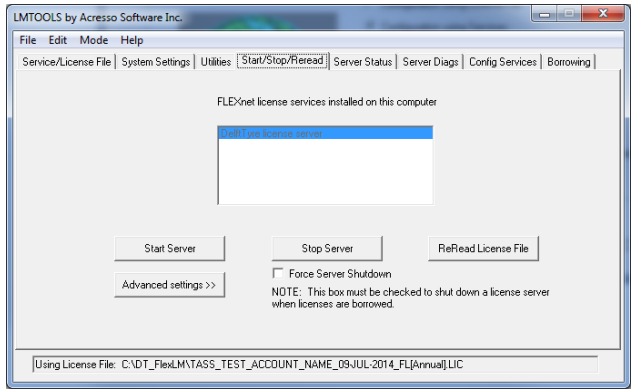

5. Start **DelftTyre license server** by clicking the **Start Server** button.

The **DelftTyre license server** system starts and writes its debug log output to the defined logfile.

## <span id="page-14-0"></span>**3.3 License Troubleshooting Guide**

- 1. Make sure that your FLEXlm license server is the latest available version
- 2. The environment variable MADLIC\_LICENSE\_FILE should be set to "<portnumber>@<hostname>; portnumber is the connection port number of the license server, where hostname is the name of the license server without the domain name. See the first line in the license file for these details Note that the first hostname should be <portnumber>@localhost. This will enforce to look locally on your system if the machine is detached from the network.
- 3. Considerable delays in start up of the applications have been noticed if the license file contains license strings of which the end date has expired.
- 4. Considerable delays in start up of the applications have been noticed if nonexistent servers are assigned to the MADLIC\_LICENSE\_FILE\_environment variables or even in the registry.
- 5. The questions below have been taken from the FLEXlm user guide and are important when you have questions for Delft-Tyre Support:
	- o What kind of machine is your license server running on?
	- o What version of the operating system?
	- o What machine and operating system is the application running on?
	- o What version of FLEXlm does the FLEXlm-licensed application use? Use the lmver script, or, on Linux, execute the following command on your lmgrd, vendor daemon, and application: strings binary\_name | grep

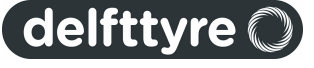

## **16 License Manual**

copy. Alternatively, lmgrd -v gives the lmgrd version, and this works with the vendor daemon also.

- o What error or warning messages appear in the log file?
- o Did the server start correctly? Look for a message such as: server xyz started for: feature1 feature2.
- o What is the output from running lmutil lmstat -a?
- $\circ$  What is the output from running serveractutil  $-i$ ew?
- o Are you running other products which are also licensed by FLEXm?
- o Are you using a combined license file or separate license files?
- o Are you using a three-server redundant license server (multiple SERVER lines in your license file)?
- 6. Set the environment variable FLEXLM\_TIMEOUT to 10000000. Its value is in microseconds and corresponds to 10 seconds. As the name suggests it sets a timeout value of 10 seconds to contact the FLEXIm server. This should be considered to be a last resort in case of failing license checkouts.

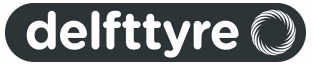

# <span id="page-16-0"></span>**4 Technical Support**

Support is provided to those who have a support contract.

## **Categories**

Support categories (among others):

- Bugs
- Request for enhancements / new features
- Installation help
- Application help

## **Supported multi-body packages**

TNO provides (direct) support for the following multi-body packages

- $\bullet$ Adams
- MATLAB / Simulink / SimMechanics

For other multi-body packages support can be requested at the respective multi-body package used. If required the multi-body package will contact TNO to solve the issue. Requests for enhancements and / or new features may also be asked directly.

## **Checklist**

Before asking support, make sure you followed all steps as described in the Simulation Guidelines.Especially step 9), checking model messages, is encouraged to carry out.

## **Required information**

To be able to provide you support, we need to be able to reproduce your issue. When asking support, please provide the following:

- MF-Tyre/MF-Swift and multi-body package release number
- Brief summary of the issue
- Reproduction path: what steps did you take for the issue to occur
- Error message: exact error message, preferably complete text or screenshot
- If allowed: Models\* used for the issue to occur (don't forget the include files)

**\* Note**: We understand your hesitation to share your models with us, since they may contain **property knowledge** or project / company **restricted information**. TNO will always treat your information as confidential unless otherwise stated.

## **Support**

Finally, send your support request to the following mail address, or your current contact at the Delft-Tyre group:

*Mail:* Support-DelftTyre@tno.nl

## <span id="page-16-1"></span>**4.1 Contact Information**

Other contact information.

## **Sales**

Contact information can be found on our website or may be reached by e-mail.

*Website* [www.delft-tyre.nl](http://www.delft-tyre.nl) *Mail* DelftTyre@tno.nl

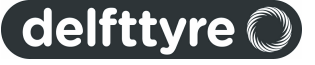

## **Support**

Support may be reached by e-mail: *Mail:* Support-DelftTyre@tno.nl

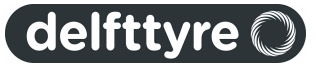

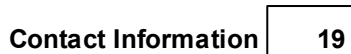

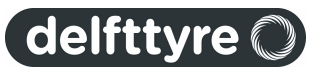

## <span id="page-19-0"></span>**5 User Manual**

This chapter is the User Manual of MF-Tyre/MF-Swift.

## <span id="page-19-1"></span>**5.1 Introduction**

The contact interaction between tyres and the road largely affects the driving performance of vehicles. Automotive engineers are optimising the tyre-road interaction so that the vehicle handles well and operates both safely and comfortably under any circumstance. To analyse the influence of tyre properties on the dynamic behaviour of vehicles, the engineer requires an accurate description of the tyre-road contact phenomena. TNO Delft-Tyre provides a complete chain of tools and services for detailed assessment and modelling of vehicle-tyre-road interaction.

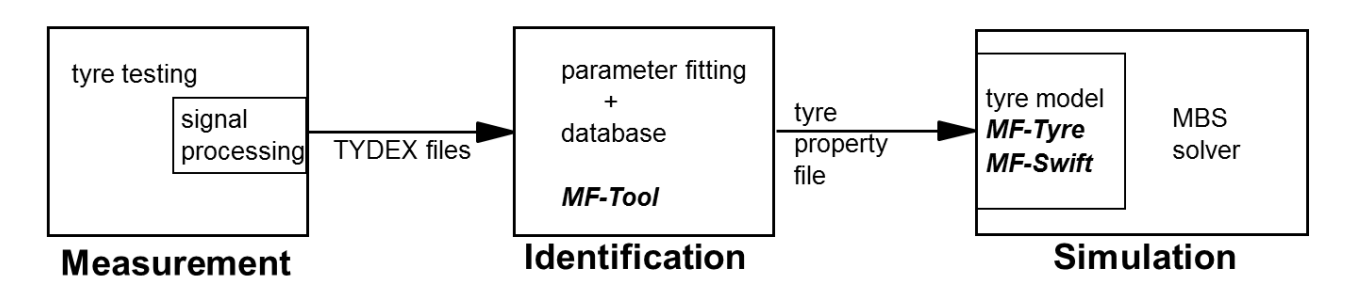

#### **TNO Delft-Tyre chain of tools for tyre analyses.**

The tyre models <u>[MF-Tyre](#page-19-2)</u>I20 and <u>[MF-Swift](#page-20-0)</u>I21 can be used in vehicle dynamics simulations in all major simulation packages to efficiently and accurately represent tyre behaviour for applications ranging from steady-state to complex high frequency dynamics. MF-Tyre and MF-Swift contain the latest implementation by Delft-Tyre of Pacejka's renowned 'Magic Formula' tyre model.

With MF-Tyre you can simulate steady-state and transient behaviour, making it a suitable tyre model for:

- vehicle handling,
- control prototyping,
- rollover analysis, or

With MF-Swift you can simulate tyre dynamic behaviour up to about 100 Hz, which is particularly useful for

- vehicle comfort,
- durability,
- vehicle control prototyping, or
- vibration analysis

Further, the MF-Swift model can be used for simulating parking manoeuvres.

Special attention has been paid to include behaviour necessary for special applications such as motorcycles (regular and racing), motorsport (e.g. Formula 1) or aircraft tyres.

TNO Delft-Tyre's MF-Tyre and MF-Swift are available for all major simulation packages, see Compatibility Table. TNO Delft-Tyre makes sure that the tyre model implementation and simulation results are identical and that the same set of tyre model parameters can be used for all these packages. Further, MF-Tyre and MF-Swift are fully compatible with all previous 'official' TNO Delft-Tyre releases, see <u>Backward [compatibility](#page-33-1)</u> 34 .

## <span id="page-19-2"></span>**5.1.1 MF-Tyre**

MF-Tyre is TNO Delft-Tyre's implementation of the world-standard Pacejka Magic Formula tyre model, including the latest developments by TNO and Prof. Pacejka [1] and [2]. MF-Tyre's semi-empirical approach enables fast and robust tyre-road contact force and moment simulation for steady-state and transient tyre behaviour. MF-Tyre has been extensively validated using many experiments and conditions. For a given pneumatic tyre and road condition, the tyre forces and moments due to slip follow a typical characteristic. These steady-state and transient characteristics can be accurately approximated by MF-Tyre.

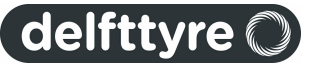

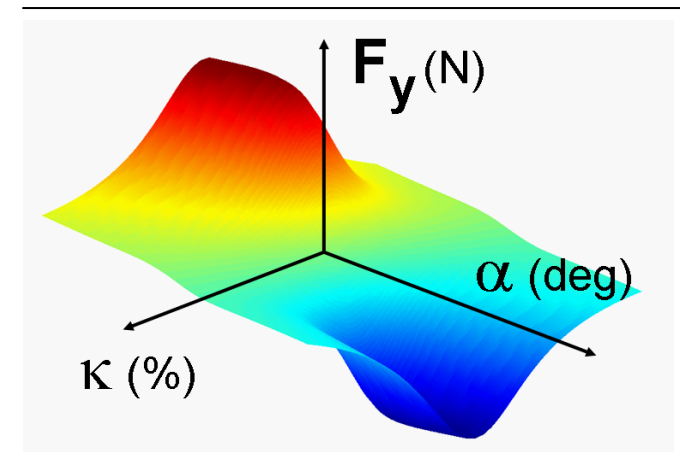

**Steady –state tyre lateral force as function of longitudinal and lateral slip, calculated using MF-Tyre.**

MF-Tyre calculates the forces (Fx, Fy) and moments (Mx, My, Mz) acting on the tyre under pure and combined slip conditions on arbitrary 3D roads, using longitudinal, lateral and turn slip, wheel inclination angle ('camber') and the vertical force (Fz) as input quantities.

MF-Tyre is valid for large slip angles (typically over 30 degrees), longitudinal slip (+/- 100%), large load variations (including truck tyre loads) and large camber angles (including motorcycle camber angles; MF-Tyre 6.x includes the functionality of MF-MCTyre). It can handle road undulations that have a wavelength larger than the tyre circumference and is typically applied for vehicle handling simulation.

## <span id="page-20-0"></span>**5.1.2 MF-Swift**

In addition to the Magic Formula description in the <u>[MF-Tyre](#page-19-2)</u> 20 part of the model, **MF-Swift** uses a rigid ring model in which the tyre **belt** is assumed to behave like a rigid body. This means that the model is accurate in the frequency range where the bending modes of the tyre belt can be neglected, which, depending on the tyre type, is up to 60 – 100 Hz. MF-Swift has been validated using measurements of a rolling tyre (7 to 40 m/s) containing frequencies up to 120 Hz. The model includes essential gyroscopic effects.

The tyre model functionality is primarily based on [1] to [6]. TNO has made several crucial changes and enhancements in cooperation with Prof. Pacejka to the models as described in [1] in order to improve functionality, robustness, calculation times, user-friendliness and compatibility between various operating modes.

MF-Swift uses an efficient single point contact for slip calculation which results in full compatibility with MF-Tyre. Due to the introduction of a so-called phase leading network for the pneumatic trail, MF-Swift is suitable for path curvature with a wavelength in the order of two times the contact length. For braking/traction applications, wavelengths as small as half the contact length are well described. The transient slip behaviour is well described up to full sliding, due to modelling of decrease in relaxation length for increased slip levels.

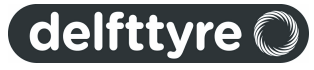

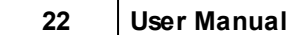

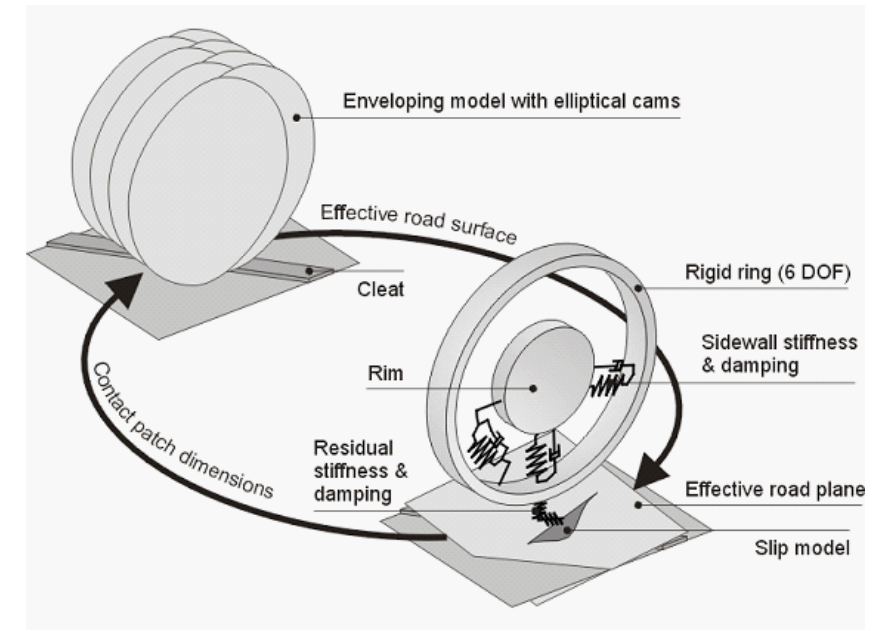

**Graphical representation of the MF-Swift model.**

Five main elements of the model structure can be distinguished:

- 1. Elastically suspended **rigid ring** (6 degrees of freedom): represents the tyre sidewalls and belt with its mass and inertia properties. The rigid ring describes the primary vibration modes of the tyre belt.
- 2. Residual stiffness & damping: have been introduced between contact patch and rigid ring to ensure that the total quasi-static tyre stiffnesses in vertical, longitudinal, lateral and yaw directions are modelled correctly. The total tyre model compliance is made up of the carcass (ring suspension) compliance, the residual compliance (in reality a part of the total carcass compliance) and the tread compliance.
- 3. Contact patch model: features horizontal tread element compliance and partial sliding. On the basis of this model, the effects of the finite length and width of the footprint are approximately included.
- 4. Generic 3D obstacle enveloping model: calculates effective road inputs to enable the simulation of the tyre moving over an uneven road surface with the enveloping behaviour of the tyre properly represented. The actual three-dimensional profile of the road is replaced by a set of four effective inputs: the effective height, the effective forward and camber slopes of the road plane and the effective forward road curvature (that is largely responsible for the variation of the tyre effective rolling radius).
- 5. Magic Formula steady-state slip model (MF-Tyre): describes the nonlinear slip force and moment properties. This enables an accurate response also for handling manoeuvres.

For more details on the MF-Swift tyre model, please refer to [1] and [6].

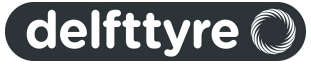

## <span id="page-22-0"></span>**5.2 Model Usage**

## **Tyre Simulation**

MF-Tyre/MF-Swift is a plug-in to Multi-body simulation packages (MBS). The communication between the MBS Package and the tyre model during simulation is presented below.

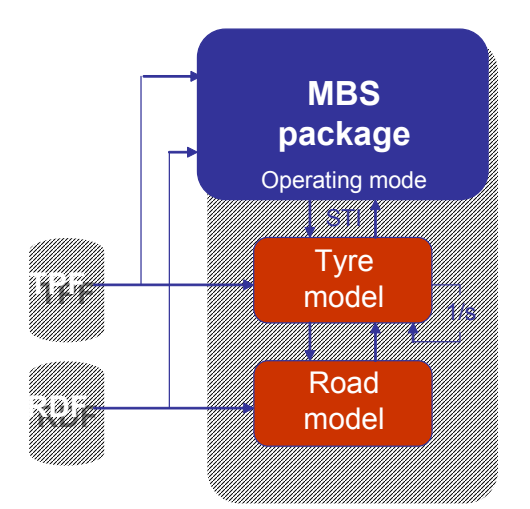

The MBS package is communicating with the tyre model following the Standard Tire Interface format [7]. The tyre model in its turn is communicating with the Road model. The multi-body simulation package, and the Tyre and Road model are fed by the <u>Tyre Property File (TPF)</u>I32 and <u>Road Data File [\(RDF\)](#page-46-0)</u>I47 . The MBS package specifies the <u>[Operating](#page-24-0) mode</u>l 25 of the tyre model.

To set up a simulation in a MBS package using MF-Tyre/MF-Swift, the user is advised to follow the [Simulation](#page-22-1) <u>| [Guidelines](#page-22-1)</u> 23,

**Note**: It is assumed that a user of MF-Tyre/MF-Swift is familiar with the use of a Multi-body simulation package.

## <span id="page-22-1"></span>**5.2.1 Simulation Guidelines**

In this section a stepwise description is given of how to perform a simulation using the MF-Tyre/MF-Swift model, more details can be found in the rest of this document.

## **Steps**

The following steps are recommended to take when setting up a vehicle dynamics simulation with MF-Tyre/MF-Swift:

- 1) Add the TNO Delft-Tyre model to your simulation model, see chapter Multi-Body Simulation Packages (MBS) for details.
- 2) Set <u>Tyre Property File</u>l 32
- 3) Select road [surface](#page-46-0) 47 (MBS, TNO, UserRoad)
	- a) Set the <u>[Road](#page-46-0) Data File</u>l47
- 4) Select the correct [operating](#page-24-0) mode<sup>[25]</sup> [\(ISWITCH](#page-27-0)<sup>[28]</sup>) for the tyre model
	- a) Advised operating modes (format: ABCD):
		- i) x104 for steady-state MF-Tyre simulations only (e.g. steady-state cornering)
		- ii) x124 or x114 for general MF-Tyre simulations (e.g. slalom, ISO lane change, J-turn)
		- iii) x134 or x144 for MF-Swift on flat or smooth road surfaces (e.g. shimmy or ABS braking)
		- iv) x434 or x444 for MF-Swift on 2d road surfaces (e.g. ride comfort and durability simulations)

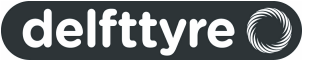

#### **24 User Manual**

- v) x534 or x544 for MF-Swift on 3d road surfaces (e.g. ride comfort and durability simulations)
- vi) x125 or x145 for parking maneuvers on flat road surface
- vii) x224 or x214 for MF-Tyre motorcycle simulations (e.g. slalom, ISO lane change, J-turn)
- 5) Set the correct [mounting](#page-25-0) sidel 26 of the tyre model, all left tyres must be specified as left and all right tyres must be specified as right in the MBS Packages. When using <u>[ISWITCH](#page-27-0)</u>I 28 set A.
- 6) <u>[Masses](#page-29-1) and inertia</u>l зоৗ:
	- a) MF-Tyre: tyre model is massless; mass and inertia of tyre have to be added to rotating wheel body in MBS program;
	- b) MF-Swift: tyre model contains mass and inertia of tyre belt; mass and inertia of tyre except mass and inertia of belt have to be added to rotating wheel body in MBS program.
- 7) When using a short wavelength road **contact [method](#page-25-1)** 26:
	- a) 2d contact method  $(B = 4)$ :
		- i) Set ROAD\_INCREMENT properly. Typically use a road increment that corresponds with the sample interval of the measured road profile.
		- ii) Set ROAD\_DIRECTION properly.
	- b) 3d contact method  $(B = 5)$ :
		- i) Set <u>[ROAD\\_INCREMENT](#page-26-0)</u> 27 properly. Typically use a road increment that corresponds with the sample interval of the measured road profile.
		- ii) Set the value of <u>[ELLIPS\\_MAX\\_STEP](#page-26-0)</u> strificiently larger than the obstacle height for discrete obstacle impacts or larger than the difference in height of two neighbouring road points for arbitrary/ measured road profiles. For arbitrary road surfaces always check for error and warning messages like:
			- (1) 'Too many ellipse points, increase parameter ROAD\_INCREMENT, or reduce ELLIPS\_MAX\_STEP'
			- (2) 'Road data may require to extend ELLIPS\_MAX\_STEP'
		- iii) If these messages occur please change the values of ROAD\_INCREMENT and ELLIPS MAX STEP according to suggestion provided in the error or warning message till these messages disappear.
		- iv) The number of elliptical cams in the contact can be specified with the parameters ELLIPS\_NWIDTH and ELLIPS\_NLENGTH. The default settings for ELLIPS\_NWIDTH and ELLIPS\_NLENGTH are respectively 10 and 10. This should be sufficient for sharp obstacles like oblique cleats. The number of ellipses can be increased or decreased depending on the simulation requirements (accuracy vs. computational effort).

**Note**: The minimal distance between the contact points on the cams is 1 mm. Thus for highest accuracy, set the *ROAD\_INCREMENT* to 1 mm for simulations on sharp obstacles.

- 8) Set the simulation time step.
	- a) Variable-step solver: solver will determine correct time step itself
	- b) Fixed-step solver: user needs to determine the time step so that the simulation (tyre and vehicle) stays stable. Typical values for each [Dynamics](#page-27-2) mode are: 28
		- i) Steady-state, relaxation behaviour, linear:  $10^{-2}$   $10^{-4}$
		- ii) Relaxation behaviour, non-linear:  $10^{-3}$   $10^{-5}$
		- iii) Rigid Ring:  $10^{-3}$   $10^{-5}$
- 9) Perform a short simulation and check the tyre model messages.
	- a) Is the TNO tyre model used?
	- b) Are indeed the correct tyre property file, road surface, use mode, etc. used?
	- c) Are there any error or warning messages related to the tyre model?
	- d) Was the vehicle positioned correctly on the road? Are the vertical tyre forces correct?

## <span id="page-23-0"></span>**5.2.2 Dynamics Mode**

Depending on the frequency range of interest, the **Dynamics Mode** of the Delft-Tyre model family may be chosen. With increasing frequency, more details in the dynamic behaviour of the tyre are included. Five modes exist for the

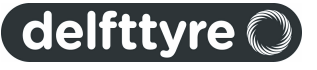

Delft-Tyre model, separated over the two components:

- [MF-Tyre](#page-19-2) 20
- [MF-Swift](#page-20-0) 21

**Note**: For MF-Swift a license is required. For MF-Tyre, it is not.

#### *MF-Tyre/MF-Swift Operating Modes*

The **Dynamics Modes** are:

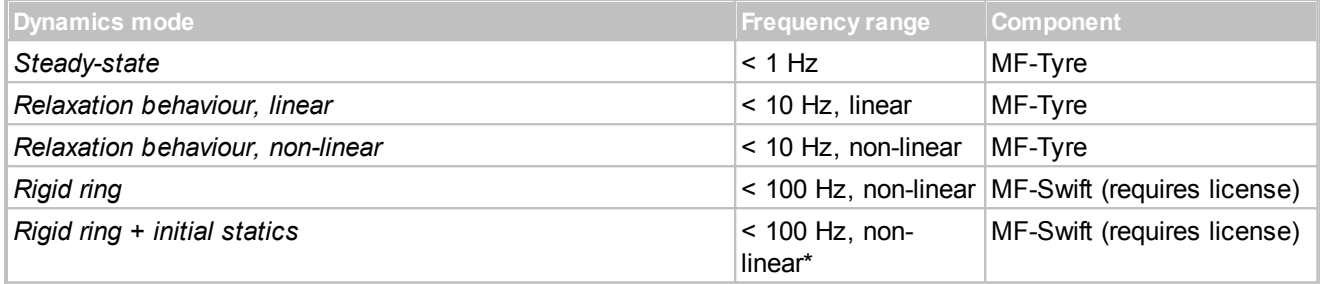

\* Same as Rigid Ring, but with finding static equilibrium at the start of the simulation

## **Steady-State**

In the case of a steady-state evaluation no dynamic behaviour is included.

#### **Relaxation Behaviour, linear**

"Linear transient effects" indicates that the tyre relaxation behaviour is included using empirical relations for the relaxation lengths.

## **Relaxation Behaviour, non-linear**

In the "Nonlinear transient effects" mode, a physical approach is used in which the compliance of the tyre carcass is considered to determine the lag. This approach correctly accounts for the tyre property that the lag in the response to wheel slip and load changes diminishes at higher levels of slip. This approach is fully compatible with the MF-Swift theory.

## **Rigid Ring Dynamics**

"Rigid ring dynamics" refers to a detailed dynamic model (MF-Swift), where the tyre belt is modelled as a separate rigid body.

#### **Rigid Ring Dynamics with Initial Statics**

Finally, "initial statics" refers to finding the static equilibrium of the tyre belt (rigid ring/body) at the start of the simulation.

**Note**: When selecting rigid ring dynamics the belt is not massless anymore. The mass and moments of inertia of the tyre belt have to be subtracted from the total wheel + tyre mass and moments of inertia.

#### <span id="page-24-0"></span>**5.2.3 Tyre model operating modes**

The main operating modes of the MF-Tyre/MF-Swift model are described below. This information should always be provided by the Tyre Property File or by the MBS package.

MF-Tyre/MF-Swift is set up in a modular way and allows a user to independently set the operating mode of the Magic Formula, tyre dynamics and contact method.

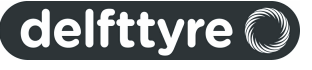

## <span id="page-25-0"></span>**A: Tyre side - Magic Formula mirroring**

If a tyre has asymmetric behaviour, caused by e.g. conicity or plysteer, using the same characteristics on the left and right hand side of a vehicle will result in incorrect results. For this reason the side of the vehicle a tyre is mounted on should be specified.

We may select one of the following values for the tyre side in the **MBS Package**:

- 0/1 tyre is mounted on the left side of the car
- 2 tyre is mounted on the right side of the car
- 3 symmetric tyre characteristics (asymmetric behaviour is removed)

In the **Tyre Property File**, it should be specified how the tyre measurement was executed: in other words, if the left or right tyre was tested. In the Tyre Property File [MODEL]-section, the keyword TYRESIDE can be set to either "LEFT" or "RIGHT" (when missing: "LEFT" is assumed).

If "TYRESIDE" is "LEFT" and the tyre is mounted on the right side of the vehicle (A=2), mirroring will be applied on the tyre characteristics and the total vehicle will behave symmetrically. It is also possible to remove asymmetrical behaviour from an individual tyre (A=3).

## <span id="page-25-1"></span>**B: Contact Method**

Various methods are available to calculate the tyre–road contact point. Smooth road contact should only be used on a smooth road surface profile containing a minimum wavelength larger than twice the tyre radius. For short obstacles (e.g. cleats/bumps, discrete steps, potholes) or road surfaces containing wavelength smaller than twice the tyre radius, either the road contact for 2D or 3D roads should be selected. The road contact for 3D roads works on both 2D and 3D road surfaces, but it is computationally more expensive than the road contact for 2D roads that works only with 2D road profiles. The moving road is to be used for simulation of a four poster test rig. It is available in a limited number of simulation packages (e.g. MATLAB/Simulink, SIMPACK 8.700 and up)

The following values may be selected for the contact method in the **MBS Package**:

- 0/1 smooth road contact, single contact point
- 2 smooth road contact, circular cross section (motorcycle tyres)
- 3 moving road contact, flat surface
- 4 road contact for 2D roads (using travelled distance)
- 5 road contact for 3D roads

All contact methods use global coordinates to obtain the road height. Exception is the road contact for 2D roads where the travelled distance is used to obtain the road height. The travelled distance is the distance the wheel centre has travelled with respect to the origin of the global axis system  $(x^0, y^0, z^0)$ . By default, the travelled distance is positive in the direction of the x<sup>c</sup>-coordinate system. The travelled distance changes sign when the origin of the global coordinate system is passed.

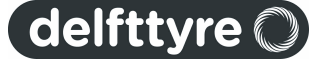

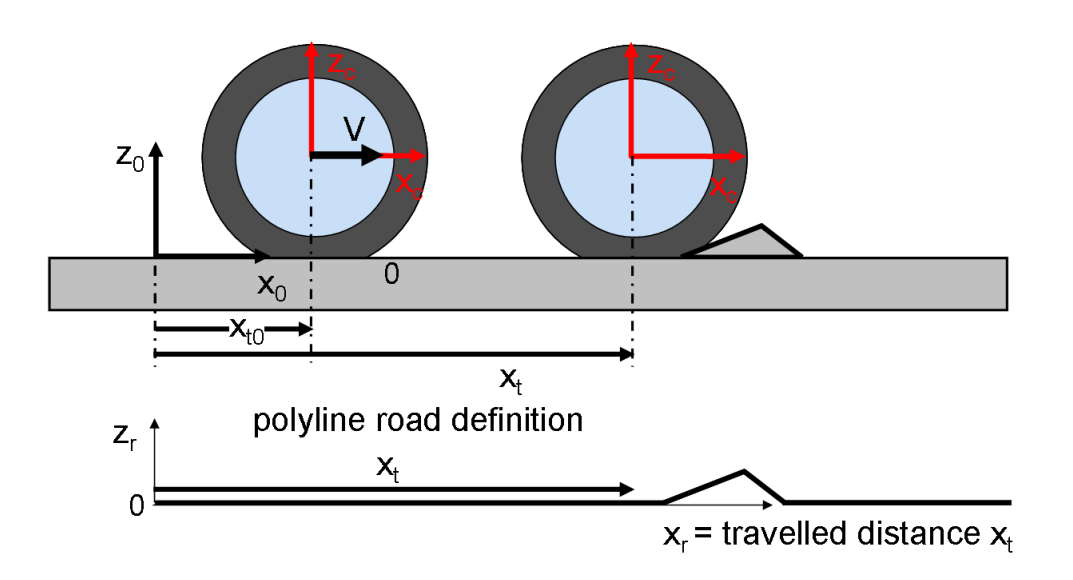

#### <span id="page-26-0"></span>*Road contact for 2D and 3D roads*

There are two variables in the road contact that need some special attention:

- $\bullet$ Increment of the road sampling: step size with which the contact algorithm is evaluating the road surface
	- Maximum allowed discrete step in road height (3D contact only)

The increment of the road sampling is the step size with which the contact algorithm is evaluating the road surface. In general, a smaller road sampling increment will give more accurate results but a slower simulation as more contact points are evaluated. The contact algorithm will try to use at least 3 contact points of the elliptical cams in one road increment. But there are some limitations:

- The distance between the contact points on the cams is at least 1 mm;
- Due to the limited memory space reserved for the calculation of the effective road height and slope, the distance between the contact points may become larger. The tyre model will generate warning messages when a memory problem has occurred. For 2D contact the message "Road increment adjusted to minimum possible increment of: (value) m" appears and for 3D contact the message "Too many ellipse points, increase parameter ROAD\_INCREMENT, or reduce ELLIPS\_MAX\_STEP" appears.

A typical value for ROAD\_INCREMENT is 0.01 m, and should be defined in the [MODEL] section of the Tyre <u>Property File</u> 32.

ROAD\_INCREMENT = 0.01

The maximum allowed discrete step in road height should be set by the user larger than the highest obstacle in the road surface. It should be set in the <u>Tyre Property File</u>[32**]** in the <code>[CONTACT\_PATCH], e.g.:</code>

ELLIPS MAX STEP =  $0.025$ 

For a detailed description of these parameters see the Tyre model [settings](#page-35-0)<sup>|36</sup> section.

#### **Note**:

When motorcycle contour parameters MC\_CONTOUR\_A and MC\_CONTOUR\_B are defined and nonzero in a MF-Swift 6.2 tyre property file (FITTYP = 62), the motorcycle contact (contact method 2) is activated also in combination with the road contact for 2D and 3D roads. In these cases first the enveloping model is used to determine the effective road plane. Next the motorcycle contact is applied on this effective road plane. See also the <u>[Miscellaneous](#page-38-0)</u> आ9ी section.

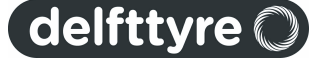

## <span id="page-27-2"></span>**C: Dynamics**

We may select one of the following values for the **[Dynamics](#page-23-0) Mode** 24<sup>9</sup> :

- 0 Steady-state evaluation (< 1 Hz)
- 1 Transient effects included, tyre relaxation behaviour (< 10 Hz, linear)
- 2 Transient effects included, tyre relaxation behaviour (< 10 Hz, nonlinear)
- 3 Rigid ring dynamics included (< 100 Hz, nonlinear) *(requires MF-Swift license)*
- 4 Rigid ring dynamics + initial statics (same as 3, but with finding static equilibrium) *(requires MF-Swift license)*

**Known issue**: When using a fixed-step solver for **tyre relaxation behaviour (< 10 Hz, nonlinear)**, the timestep of the simulation should be chosen small enough (typically  $10^{-5}$ ) for the simulation to produce correct results. A variable-step solver will automatically reduced the time-step when required.

## **D: Slip forces - Magic Formula evaluation**

When evaluating the Magic Formula almost always combined slip is used  $(D = 4)$ . In cases where turn slip is important, e.g. in parking maneuvers,  $D = 5$  is recommended. It is also possible to switch off parts of the calculation. This is useful when e.g. debugging a vehicle model, or if only in-plane tyre behaviour is required. The following values may be selected for D:

- 0 no Magic Formula evaluation (Fz only)
- 1 longitudinal forces/moments only (Fx,My)
- 2 lateral forces/moment only (Fy,Mx,Mz)
- 3 uncombined forces/moment (Fx,Fy,Mx,My,Mz)
- 4 combined forces/moment (Fx,Fy,Mx,My,Mz)
- 5 combined forces/moment (Fx,Fy,Mx,My,Mz) + turnslip

**Note 1**: In principle all combinations are possible, although some make more sense than others. Typically you do not use road contact for 2D or 3D roads without activating rigid ring dynamics. On the other hand you may want to use rigid ring dynamics on a flat road surface e.g. in case of ABS/ESP or shimmy analysis. Obviously the choice of the operating mode will affect the calculation times.

**Note 2**: For turn slip simulation only <u>[Dynamics](#page-23-0) Modes</u> 241> 1 are supported ("non-linear transient" and "rigid ring"). When turn slip is selected in combination with "steady-state" or "linear transient" the dynamics mode is automatically reset to "non-linear transient".

**Note 3**: Don't forget to specify the mass of the wheel in the multi-body package.

## <span id="page-27-0"></span>**5.2.3.1 ISWITCH**

Although most packages use a Graphical User Interface (GUI) to supply the operating mode to the tyre model, on a lower level the operating modes are combined to a single variable called **ISWTCH**, see Standard Tyre Interface for details [7]. The following format is used: ISWTCH = ABCD. For example, ISWTCH = 1134 stands for:

- $A = 1$ : left tyre;
- B = 1: smooth road contact, single contact point
- $C = 3$ : Rigid ring dynamics
- $\bullet$  D = 4: combined slip forces/moments

**Note:** In ADAMS the operating mode must be set using the parameter **USE\_MODE** in the [MODEL] section of the Tyre Property File.

## <span id="page-27-1"></span>**5.2.4 Supported operating modes**

The next table lists the operating modes that are supported by MF-Tyre and MF-Swift licenses.

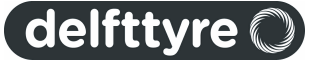

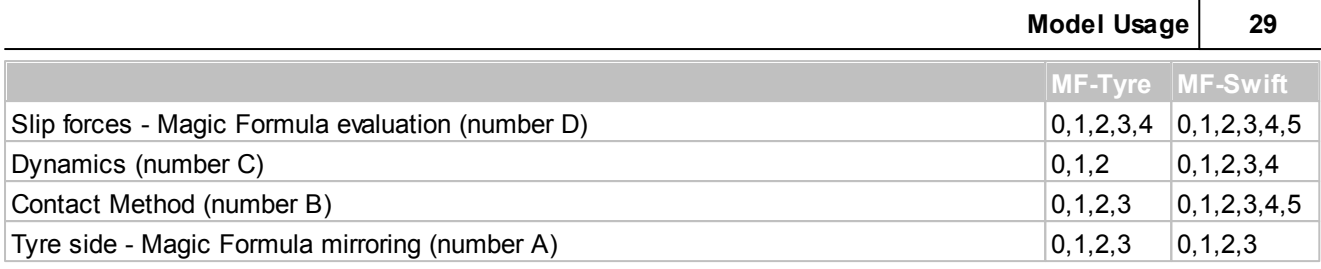

## <span id="page-28-0"></span>**5.2.5 Conventions**

In this section the axis system and units, used in MF-Tyre/MF-Swift, are explained.

## **Axis System**

MF-Tyre/MF-Swift uses the ISO sign conventions as shown in the figure below.

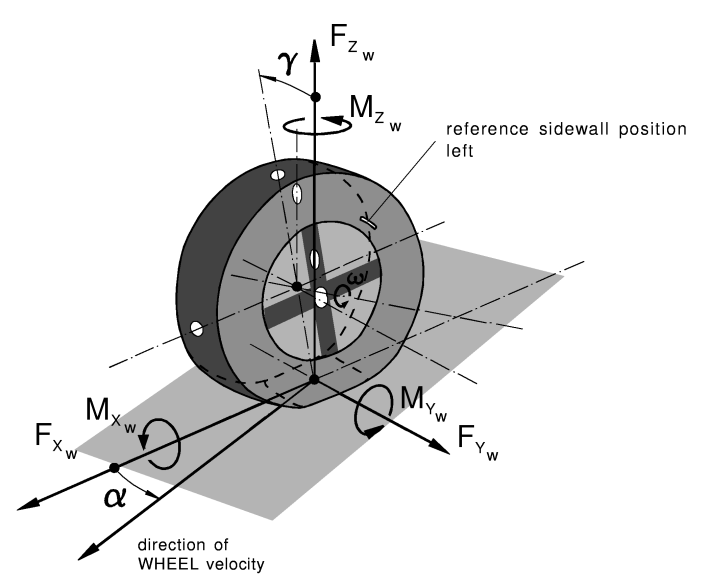

#### **ISO sign conventions.**

The longitudinal slip  $\kappa$  and sideslip angle  $\alpha$  are defined as:

$$
\kappa = -\frac{V_{sx}}{V_x}
$$

 $V_x$ , (note:  $\kappa$  = -1 means braking at wheel lock),

$$
\tan(\alpha) = \frac{V_{sy}}{|V_x|}
$$

. In these equations:

- $V_{\chi}$  is the x-component (in the wheel centre plane) of the wheel contact centre horizontal (i.e. parallel to road) velocity V;
- $\rm V_s$  is the wheel slip velocity (with components  $\rm V_{sx}$  and  $\rm V_{sy}$ ), which is defined as the horizontal velocity of the slip point that is thought to be attached to the wheel at a distance that equals the effective rolling radius below the wheel centre in the wheel centre plane.

## **Units**

The output of the tyre model is always in SI units (m, N, rad, kg, s).

The Tyre Property File uses SI units by default (m, N, rad, kg, s); this is always the case when it is generated by TNO Automotive. It is allowed to use a different set of units (e.g. mm or inch for length). The specification in the [UNITS] section file applies to all parameters in the Tyre Property File.

The tyre model expects SI units to be passed via the interface between tyre model and the multi-body simulation program, as defined in the specification of the Standard Tyre Interface (STI) [8]. However many multi-body codes

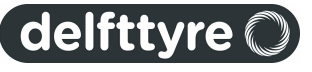

do not use units internally and leave the choice of a consistent set of units to the user. In many cases this implies that the vehicle model has to be defined using SI units to avoid unit conversion problems.

#### <span id="page-29-1"></span>**Mass**

An <u>[MF-Tyre](#page-19-2)</u>l 2ט model does **not** contain any mass, and an <u>[MF-Swift](#page-20-0)</u>I2ט model does **only** contain a mass for the <u>[belt](#page-20-0)</u> 21 . In the multi-body packages used, the mass should be defined as rim + tyre mass. For MF-Swift the belt mass should be subtracted from this mass. The mass definition is summarized in the table below.

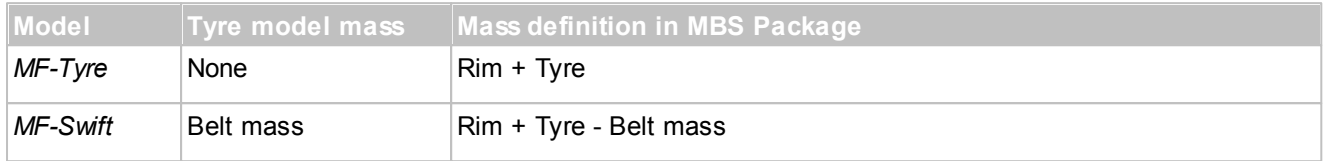

**Note**: The Tyre Mass definition in the Tyre Property File is ignored in all multi-body packages, except by the "SimMechanics Wheel + tyre" block provided with MF-Tyre/MF-Swift, in which a complete wheel (including a tyre) is modelled.

## <span id="page-29-0"></span>**5.2.6 Tyre model output**

MF-Tyre/MF-Swift is offered as a force element which can be connected to a Multi-body simulation (MBS) package.

Various signals are available for post-processing (sometimes called varinf). The availability may be dependent on the implementation in the MBS package. Depending on the implementation they are selected by means of a keyword, signal number or other methods.

#### *tyre contact forces/moments in the contact point:*

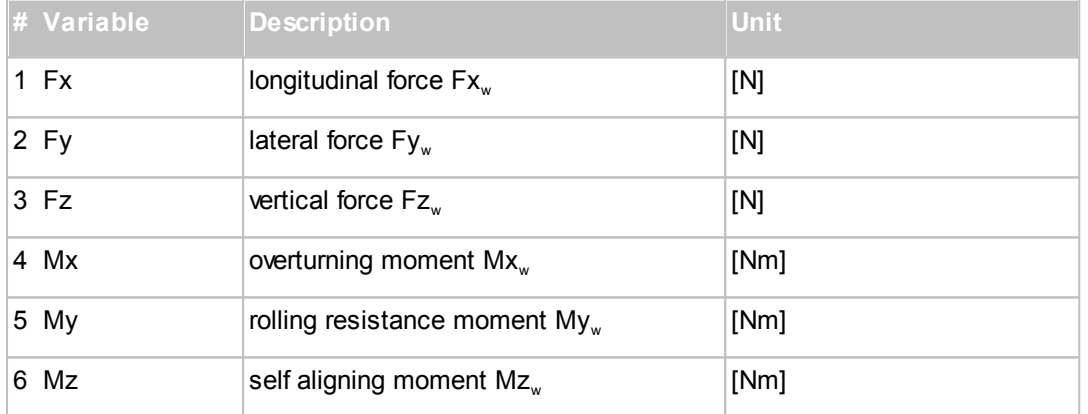

#### *slip quantities:*

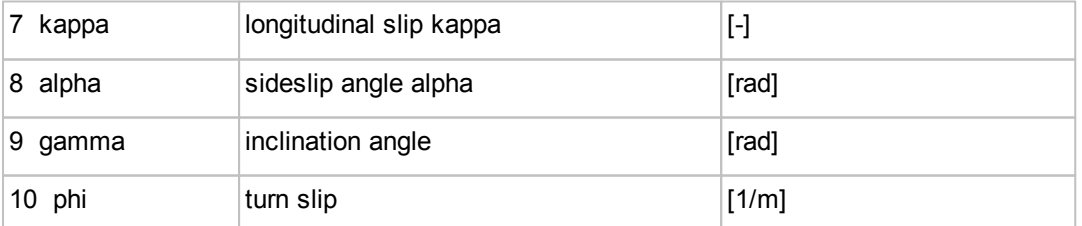

#### *additional tyre outputs:*

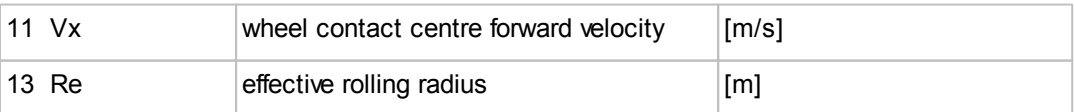

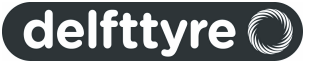

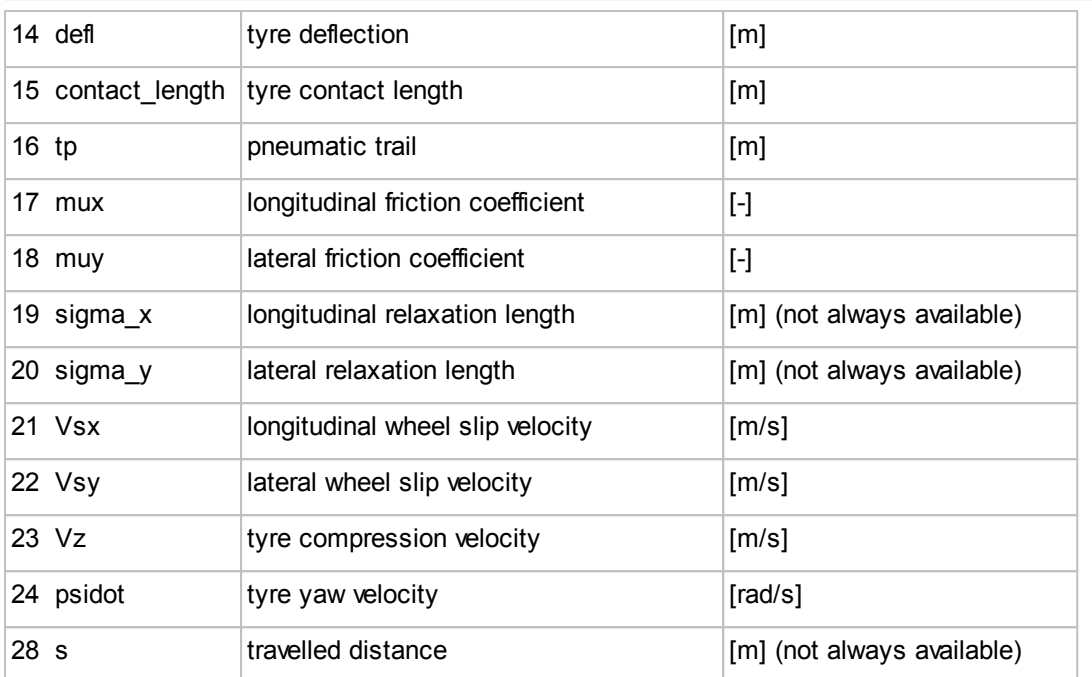

## *tyre contact point:*

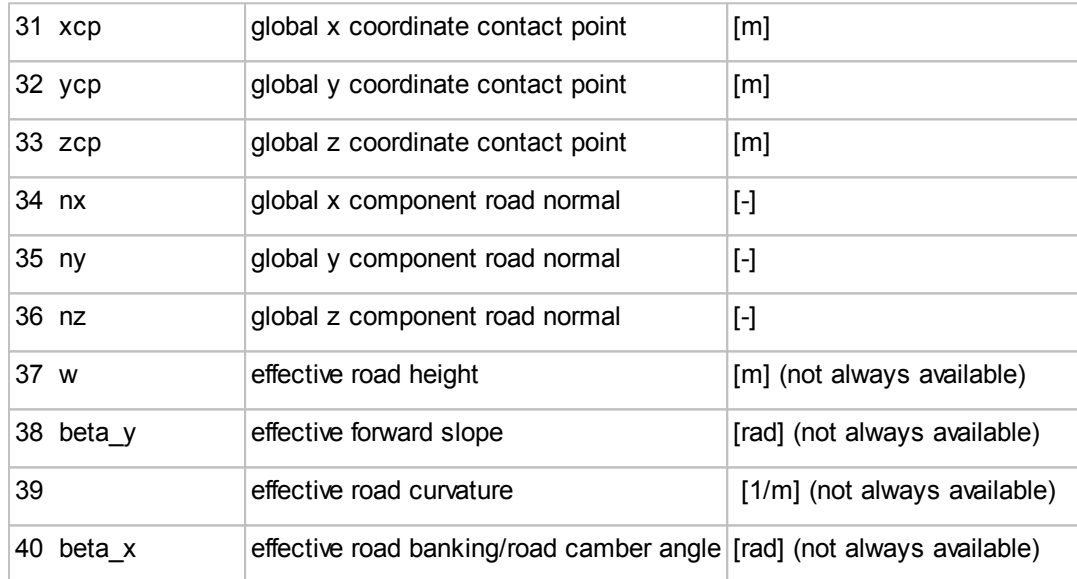

**Note**: The wheel spindle forces and moments are in general obtained from the multibody package.

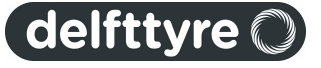

## **32 User Manual**

## **5.3 Tyre Property File**

The **Tyre Property File** contains the parameters of the tyre model.

- The different **sections** of the Tyre Property File are described in **[Overview](#page-31-0)** 32.
- lf not all parameter are specified, MF-Tyre/MF-Swift has a <u>built-in [procedure](#page-32-0)</u>l ౩ to estimate the missing parameters.
- [Scaling](#page-33-0) factors<sup>1</sup> 34 may be specified to manipulate and tune tyre characteristics.
- MF-Tyre/MF-Swift is <u>backward [compatible](#page-33-1)</u>l 34 for all commercially released versions of it.
- The full set of MF-Tyre/MF-Swift parameters is described in <u>[Parameters](#page-38-1) in the Tyre Property File</u>l ঞী.
- **Sample Tyre Property Files are provided with the installation in the directory <TNO Delft-Tyre>MF-Tyre** MF-Swift 6.2\Tyre property files.

## <span id="page-31-0"></span>**5.3.1 Overview**

The Tyre Property File (\*.tir) is subdivided in various sections indicated with square brackets. Each section describes a certain aspect of the tyre behaviour. The next table gives an overview (a full description is given in <u>[Parameters](#page-38-1) in the Tyre Property File</u> (39):

## **General and Swift parameters:**

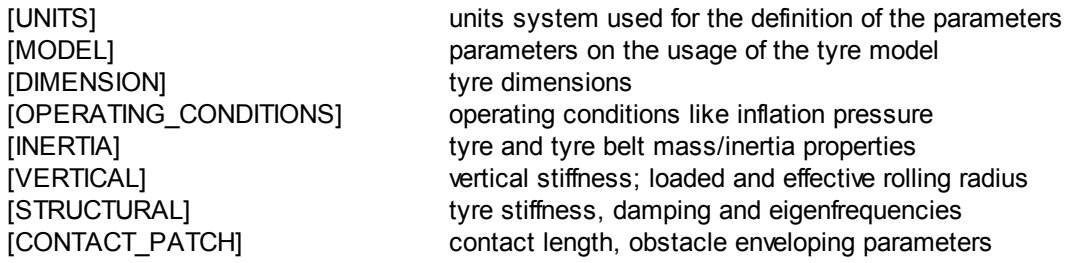

## **Input limitations (only for Magic Formula inputs)**

[INFLATION\_PRESSURE\_RANGE] minimum and maximum allowed inflation pressures<br>[VERTICAL FORCE RANGE] minimum and maximum allowed wheel loads [VERTICAL\_FORCE\_RANGE] minimum and maximum allowed wheel loads<br>[LONG SLIP RANGE] minimum and maximum valid longitudinal slip minimum and maximum valid longitudinal slips [SLIP\_ANGLE\_RANGE] minimum and maximum valid sideslip angles [INCLINATION\_ANGLE\_RANGE] minimum and maximum valid inclination angles

## **Magic Formula:**

[SCALING\_COEFFICIENTS] Magic Formula [scaling](#page-33-0) factors 34 [LATERAL\_COEFFICIENTS] coefficients for the lateral force Fy

[LONGITUDINAL\_COEFFICIENTS] coefficients for the longitudinal force Fx [OVERTURNING\_COEFFICIENTS] coefficients for the overturning moment Mx [ROLLING\_COEFFICIENTS] coefficients for the rolling resistance moment My [ALIGNING COEFFICIENTS] coefficients for the self aligning moment Mz [TURNSLIP\_COEFFICIENTS] coefficients for turn slip, affects all forces/moments

Though at first sight the number of coefficients may seem extensive, Delft-Tyre has established two methods to significantly facilitate tyre model parameterisation:

- 1. **MF-Tool**: this is an automated parameter identification tool to determine the tyre model parameters and manipulate the resulting characteristics [8]. Fitting Magic Formula coefficients is a well established process within the vehicle industry.Furthermore, MF-Tool features a generic method for identifying MF-Swift parameters from standardised measurements such as loaded radius, contact length and cleat/drum tests.
- 2. Reduced Input Data [Requirements](#page-32-0) 33

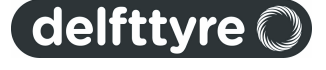

## <span id="page-32-0"></span>**5.3.2 Reduced Input Data Requirements**

If no (or limited) measurement data is available, it is also allowed to omit coefficients in the Tyre Property File. Built-in procedures will be used to provide a reasonable estimate for the missing data and only a small number of coefficients are needed. The next table gives the minimum required coefficients.

When using a reduced parameter file, detailed effects such as combined slip, tyre relaxation effects and enveloping behaviour on short wavelength road obstacles are included, although the related parameters are not explicitly specified (see for the location the <u>[Parameters](#page-38-1) in the Tyre Property File</u> 39").

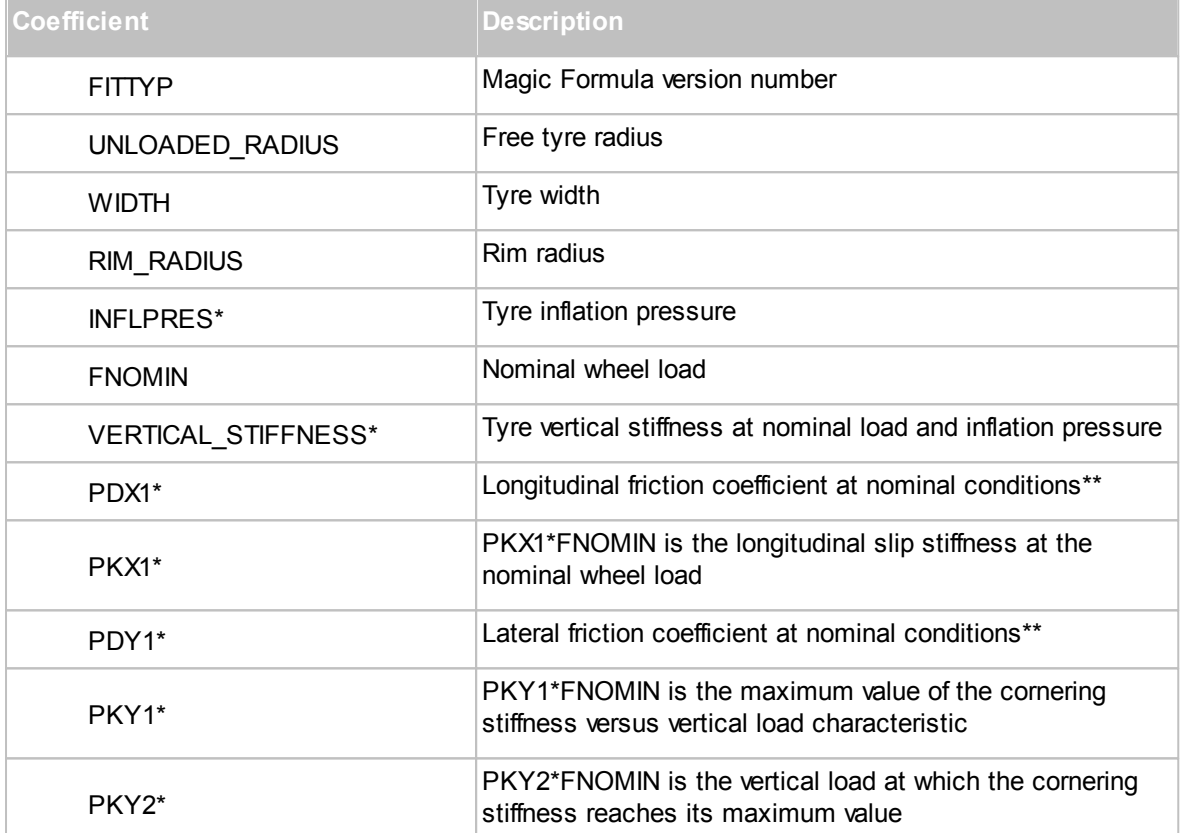

#### **Minimum set of parameters.**

\* highly recommended parameters (when not specified defaults are used)

\*\* at nominal wheel load, nominal inflation pressure and zero camber angle

**NOTE 1:** Although not strictly required it is recommended to add the <u>tyre model [settings](#page-35-0)</u>|361 in the reduced i tyre property files to adjust the behaviour of the tyre model. When omitted default values for these settings are used.

**NOTE 2:** FNOMIN may be set equal to 0.8  $*$  (load corresponding to tyre Load index in N).

**NOTE 3:** The reduced input method has been developed for passenger car tyres; for other tyre types (motorcycle, aircraft, etc.) estimated parameters may be less accurate.

**Tip**: When **extrapolating** to (very) low friction values, the use of "estimated combined slip" possibly improves the performance of the tyre model . "Estimated combined slip" can be turned on by setting the combined slip coefficients in the Tyre Property File to zero or by omitting them.

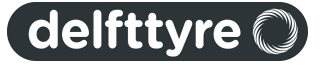

## **34 User Manual**

## <span id="page-33-0"></span>**5.3.3 Scaling factors**

Tyre force and moment testing is often done in a laboratory environment (e.g. using a MTS Flat Trac or a drum). The artificial road surface on the tyre test machine may be quite different from a real road surface. Combined with other factors as temperature, humidity, wear, inflation pressure, drum curvature, etc. the tyre behaviour under a vehicle may deviate significantly from the results obtained from a test machine. Differences of up to 20 % in the friction coefficient and cornering stiffness have been reported in literature for a tyre tested on different road surfaces compared to lab measurements.

For this purpose scaling factors are included in the tyre model, which allow the user to manipulate and tune the tyre characteristics, for example to get a better match between full vehicle tests and simulation model. Another application of the scaling factors is that they may be used to eliminate some undesired offsets or shifts in the Magic Formula.

The most important scaling factors are:

- LMUX longitudinal peak friction coefficient (Fx)  $\bullet$
- LKX longitudinal slip stiffness (Fx)  $\bullet$
- LMUY lateral peak friction coefficient (Fy)
- LKY cornering stiffness (Fy)
- LKYC camber stiffness (Fy)
- LTR pneumatic trail (Mz)
- LKZC camber moment stiffness (Mz)
- LMP parking moment at standstill (Mz)

Normally when processing the tyre measurements these scaling factors are set to 1, but when doing a validation study on a full vehicle model they can be adjusted to tune the tyre behaviour. The scaling factors are defined in the [SCALING\_COEFFICIENTS] section of the Tyre Property File (see section 4.3.1).

## <span id="page-33-1"></span>**5.3.4 Backward compatibility**

To be able to use old Tyre Property Files, and test data, MF-Tyre/MF-Swift is backward compatible with older versions (MF-Tyre 5.x, MF-MC-Tyre 1.x , SWIFT 1.x, MF-Tyre/MF-Swift 6.0.x and MF-Tyre/MF-Swift 6.1.x). Tyre Property Files generated for these tyre models will work with MF-Tyre/MF-Swift 6.1 and will give the same simulation results as before.

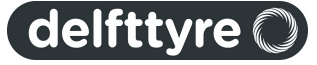

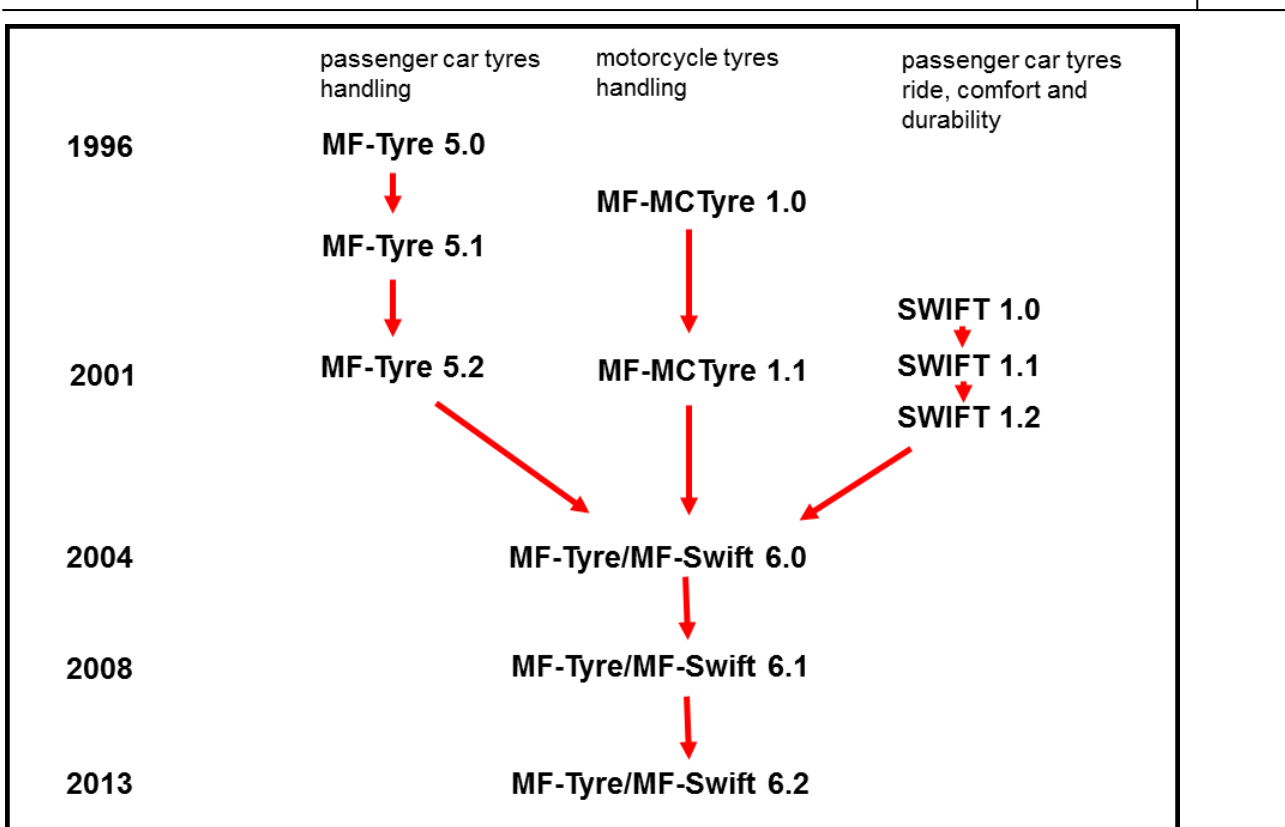

**Backward compatibility of Tyre Property Files.**

Due to the built-in <u>[estimation](#page-32-0) procedure</u>l ззो it is possible to use for example an existing MF-Tyre 5.2 Tyre Property File and perform simulations including turn slip, rigid ring dynamics and tyre enveloping behaviour, thus already benefiting from the new functionality available in MF-Tyre/MF-Swift 6.2.

## **FITTYP**

The selection of the appropriate set of Magic Formula equations is based on the parameter FITTYP in the [MODEL] section of the Tyre Property File. The following conventions apply:

- FITTYP = 5 MF-Tyre 5.0, 5.1 Magic Formula equations  $\bullet$
- FITTYP = 6 MF-Tyre 5.2 Magic Formula equations  $\bullet$
- FITTYP = 21 MF-Tyre 5.2 Magic Formula equations
- FITTYP = 51 MF-MCTyre 1.0 Magic Formula equations
- FITTYP = 52 MF-MCTyre 1.1 Magic Formula equations
- FITTYP = 60 MF-Tyre 6.0 Magic Formula equations
- FITTYP = 61 MF-Tyre 6.1 Magic Formula equations
- FITTYP = 62 MF-Tyre 6.2 Magic Formula equations

MF-Tyre/MF-Swift 6.2 accepts all these values for the parameter FITTYP. It is recommended not to change the value of the parameter FITTYP unless you are sure that the model parameters in the Tyre Property File are meant for that specific Magic Formula version!

## **Differences**

However some differences may occur at very low speeds when relaxation behaviour is included combined with a forward velocity below the value specified with the parameter VXLOW in the [MODEL] section. Due to new formulations the tyre behaviour is much more realistic for these operating conditions.

In the case of MF-Swift minor differences may occur between the 1.x, 6.0.x, 6.1.x and 6.2 versions due to a different formulation of the contact patch dynamic behaviour. These differences can be observed in the tyre contact forces and slip values, whereas at wheel axle level the differences remain small.

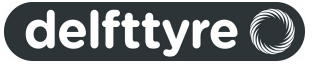

## **Compatibility**

- Former MF-MCTyre users explicitly will have to select "smooth road contact, circular cross section" as  $\bullet$ [Contact](#page-25-1) Method<sup>126</sup> to get the same results using MF-Tyre 6.2 with their MF-MCTyre datasets.
- Former SWIFT-Tyre 1.x users will have to select "road contact for 2D roads" as [Contact](#page-25-1) Method<sup>| 26</sup> and "rigid ring dynamics" as [Dynamics](#page-27-2) Model 28<sup>9</sup> to get the same results as before.

## **Discontinued functionality**

The camber angle scaling factors LGAX, LGAY and LGAZ are not supported anymore. The camber influence in MF-Tyre/MF-Swift 6.x can now be more conveniently controlled by the new parameters LKYC (Fy) and LKZC (Mz). These parameters allow explicit scaling of the camber stiffness and camber moment stiffness. These new parameters also have to be used in combination with MF-Tyre 5.x and MF-MCTyre 1.x datasets.

## <span id="page-35-0"></span>**5.3.5 Tyre model settings**

The MF-Swift model uses elliptical cams to determined the effective road profile, as is shown in the figure below. Each elliptical cam is discretised and each point is evaluated for the road height. Using the effective plane height and angle the direction and magnitude of the forces are determined. This paragraph discusses several setting, which have effect on this effective road profile.

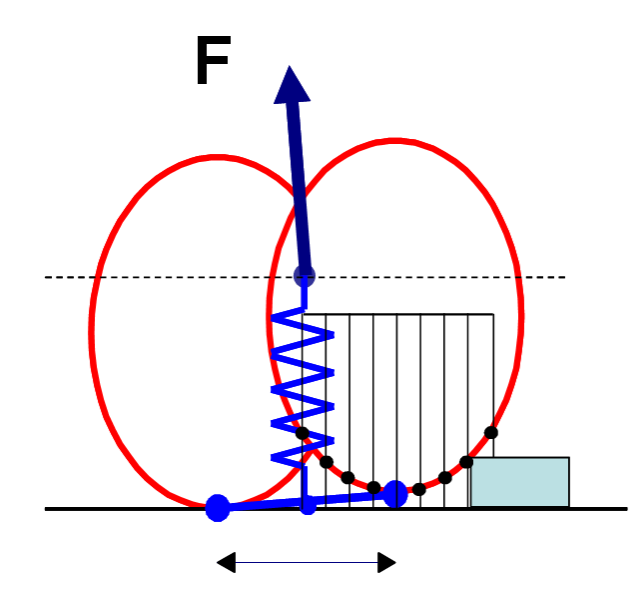

When using road contacts for 2D and 3D roads, the following points can be changed by the user and are explained below:

- When using the road contact for **2D roads**:
	- o [ROAD\\_DIRECTION](#page-36-0) 37 (direction of travelled distance, 1 (default) or -1 (reverse)).
	- o [ROAD\\_INCREMENT](#page-36-1) 37 (= increment in road sampling).
- When using the road contact for **3D roads**:
	- o [ROAD\\_INCREMENT](#page-36-1) 37 (= increment in road sampling).
	- o **ELLIPS MAX STEP** 37 (= maximum allowed discrete step in road height).
	- o **[ELLIPS\\_NWIDTH](#page-37-0)**<sup>138</sup> (=number of parallel tandem ellipsoids)
	- o **ELLIPS NLENGTH** 38 (=number of successive cams at both sides)

In the following paragraphs more information about above tyre model settings are given:

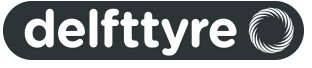

## <span id="page-36-0"></span>**ROAD\_DIRECTION (only: road contact for 2D roads)**

The travelled distance  $x_t$  is the distance the wheel centre has travelled with respect to the origin of the global coordinate system  $(x^0, y^0, z^0)$ . By default, the travelled distance is positive in the direction of the x<sup>c</sup>-coordinate system. However, the keyword *ROAD\_DIRECTION* in the tyre property file can change the sign of the travelled distance for 2D road contact if it is set to -1.

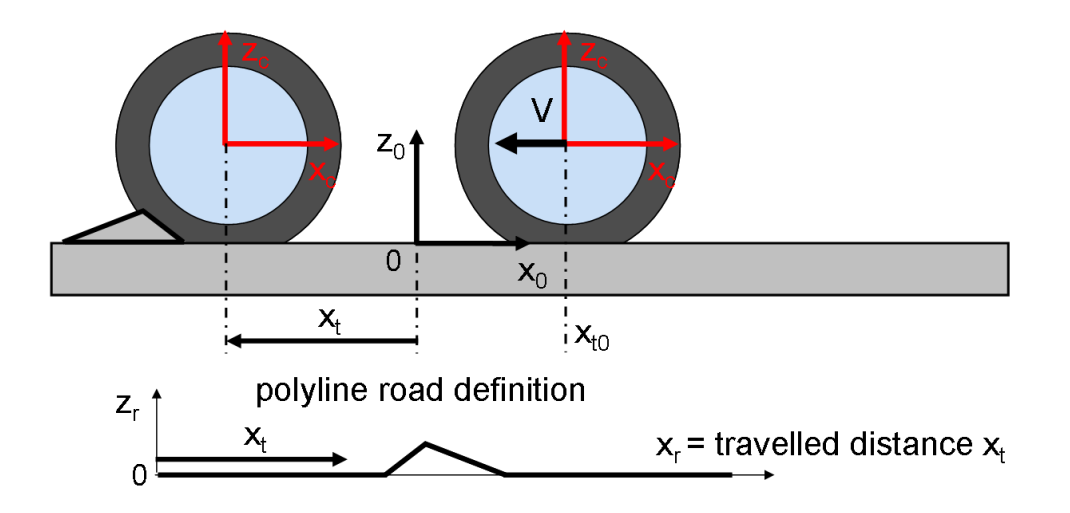

In the figure above an example is given. When using the road contacts for 2D roads the cleat will only be seen if *ROAD\_DIRECTION* = -1. Travelled distance x<sub>t</sub> then is positive when moving to the left. Note that x<sub>to</sub> is negative,

since the zero of the travelled distance measure is the origin of the global coordinate system Thus the travelled distance is initially negative and becomes positive when the origin of the global coordinate system is passed.

**Note**: If the carrier axis system is initially rotated 180° about z-axis (default in Adams/Car), the conversion is done automatically, thus then use *ROAD\_DIRECTION* = 1.

**Note**: For Adams users the road reference marker must have to same position and orientation as the global reference marker.

## <span id="page-36-1"></span>**ROAD\_INCREMENT**

The *ROAD* INCREMENT parameter is only used in combination with the enveloping model with elliptical cams. It affects the number of points used on the ellipse for calculation of the effective road height & slope. In general a smaller *ROAD\_INCREMENT* will give more accurate results, because of more contact points, but more contact evaluations means slower simulation.

**Note**: Only a limited memory space is reserved for the calculation of the effective road height and slope. If the message "Too many ellipse points, increase parameter ROAD\_INCREMENT, or reduce ELLIPS\_MAX\_STEP" appears when 3D contact method is used, a memory problem has occurred. If the message "Road increment adjusted to minimum possible increment of: (value) m" appears when 2D contact method is used, a memory problem has occurred.

**Note**: The minimal distance between the contact points on the cams is 1 mm. Thus for highest accuracy, set the *ROAD* INCREMENT to 1 mm for simulations on sharp obstacles.

#### <span id="page-36-2"></span>**ELLIPS\_MAX\_STEP**

For faster simulation the number of points on the elliptical cams should be limited. This can be controlled by the tyre property parameter *ELLIPS\_MAX\_STEP*. This parameter has to be larger than the obstacle height to prevent extreme slopes and high forces, see below.

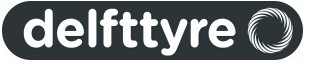

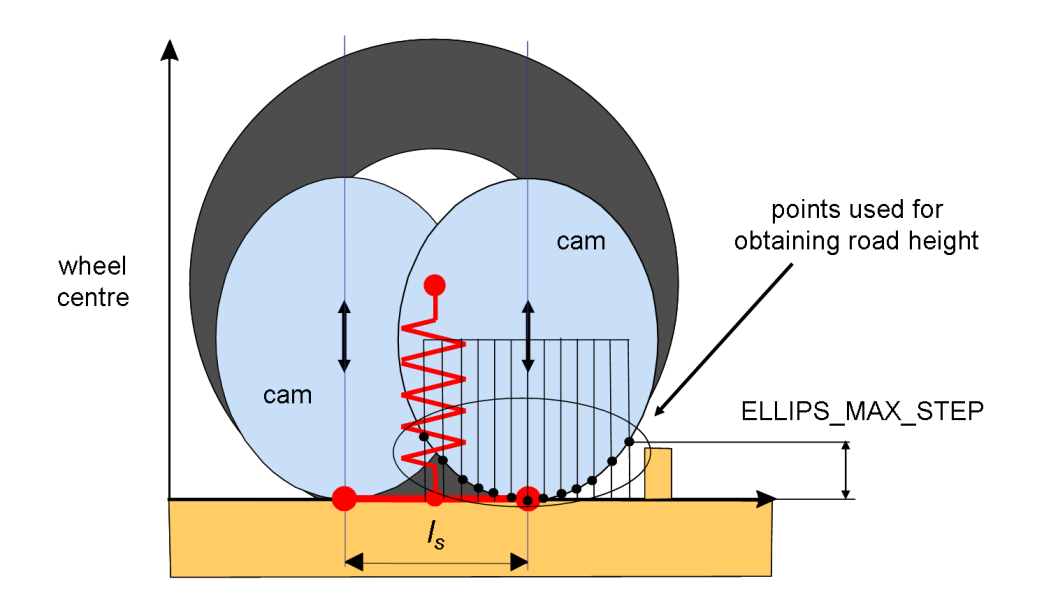

## <span id="page-37-0"></span>**ELLIPS\_NWIDTH**

For faster simulation the number of parallel tandems (multi-track) should be limited. This can be controlled by the tyre property parameter *ELLIPS\_NWIDTH*. For sharp obstacle the default value of 10 parallel ellipsoids generally is sufficient for an accurate simulation. However, with more smooth roads or with cleats oriented perpendicular to the X-axis this value can be limited.

#### <span id="page-37-1"></span>**ELLIPS\_NLENGTH**

For faster simulation the number of successive cams at both sides should be limited. This can be controlled by the tyre property parameter *ELLIPS\_NLENGTH*. For sharp obstacle the default value of 10 successive ellipsoids generally is sufficient for an accurate simulation. However, with more smooth roads or with cleats oriented perpendicular to the X-axis this value can be limited.

In the figure below an example of 6 parallel cams in the **front** & **rear** row and 5 successive cams at **both** sides can be seen.

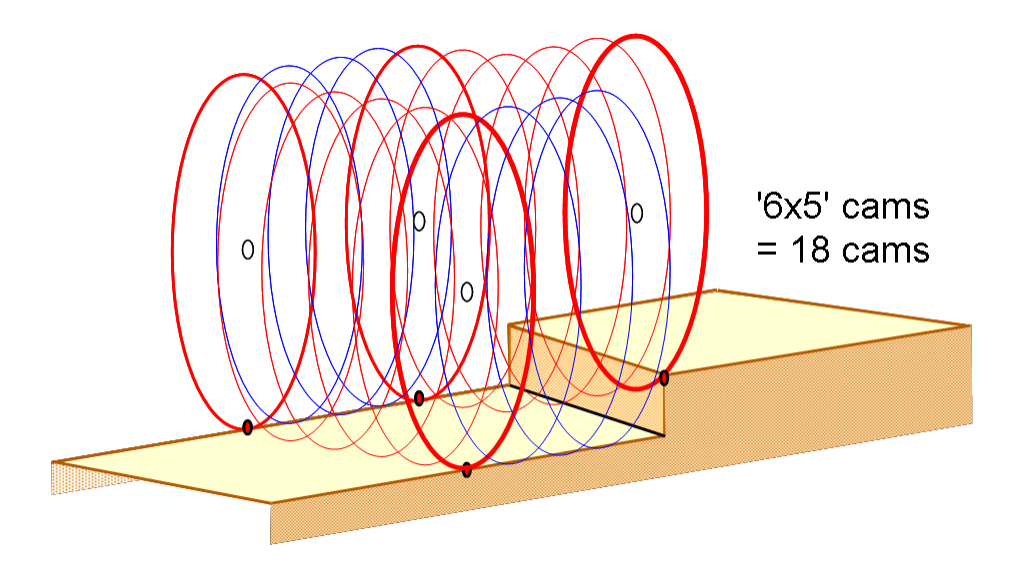

## **RIGID\_RING\_DYNAMICS**

During dynamic simulation it is advised to select rigid ring dynamics of the model for the most realistic

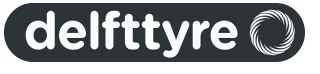

simulations. Then the tyre force element is not massless anymore! The mass and moments of inertia of the tyre belt have to be subtracted from the total wheel + tyre.

## <span id="page-38-0"></span>**5.3.6 Miscellaneous**

## **Motorcycle Contour Ellipse**

The motorcycle contour ellipse is the contact ellipse of a motorcycle tyre. It is the ellipse over which the motorcycle tyre rolls, as explained in the figure below.

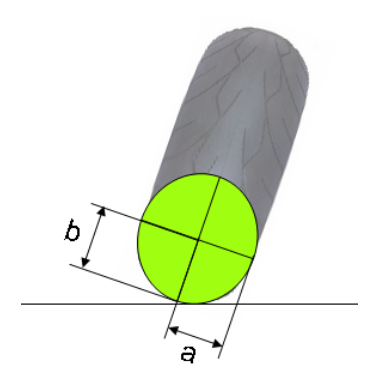

The dimension of the ellipse can be set using the dimensionless <u>[parameters](#page-38-1)</u>l ঞী in the Tyre Property File MC\_CONTOUR\_A and MC\_CONTOUR\_B,in section [VERTICAL], according to the following formulas:

MC CONTOUR  $A = a / type width$ MC CONTOUR  $B = b / t$ yre width

#### **Note**:

- When these parameters are nonzero in a MF-Swift 6.2 tyre property file (FITTYP = 62), the motorcycle contact is activated also in combination with the <u>[Contact](#page-25-1) Method</u>I26ী for 2D and 3D roads. In these cases first the enveloping model is used to determine the effective road plane. Next the motorcycle contact is applied on this effective road plane.
- In MF-Tyre 6.2 these parameters are used by the tyre model in the *smooth road contact, circular cross section (motorcycle tyres)* [Contact](#page-25-1) Method . Uneven road surfaces are supported. 26
- In MF-Tyre 6.1 these parameters are used by the tyre model in the *smooth road contact, circular cross section (motorcycle tyres) <u>[Contact](#page-25-1) Method</u> 26* . Only flat road surfaces are supported.
- If the parameters do not exist in a tyre property file, default values of zero are used in the tyre model.

## <span id="page-38-1"></span>**5.3.7 Parameters in the Tyre Property File**

The following table lists the required and optional parameters for each tyre model version. For convenience, a comparison is made with the previous model versions.

x: required parameter

(x): optional parameter

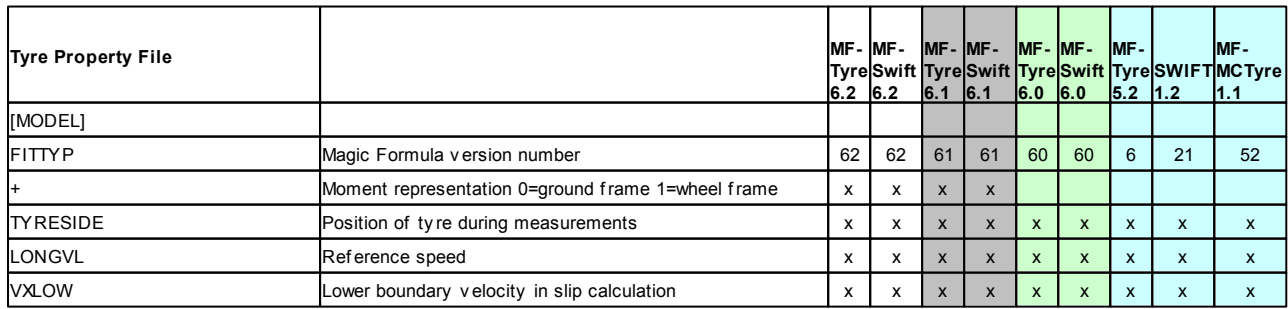

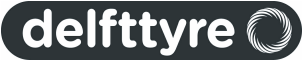

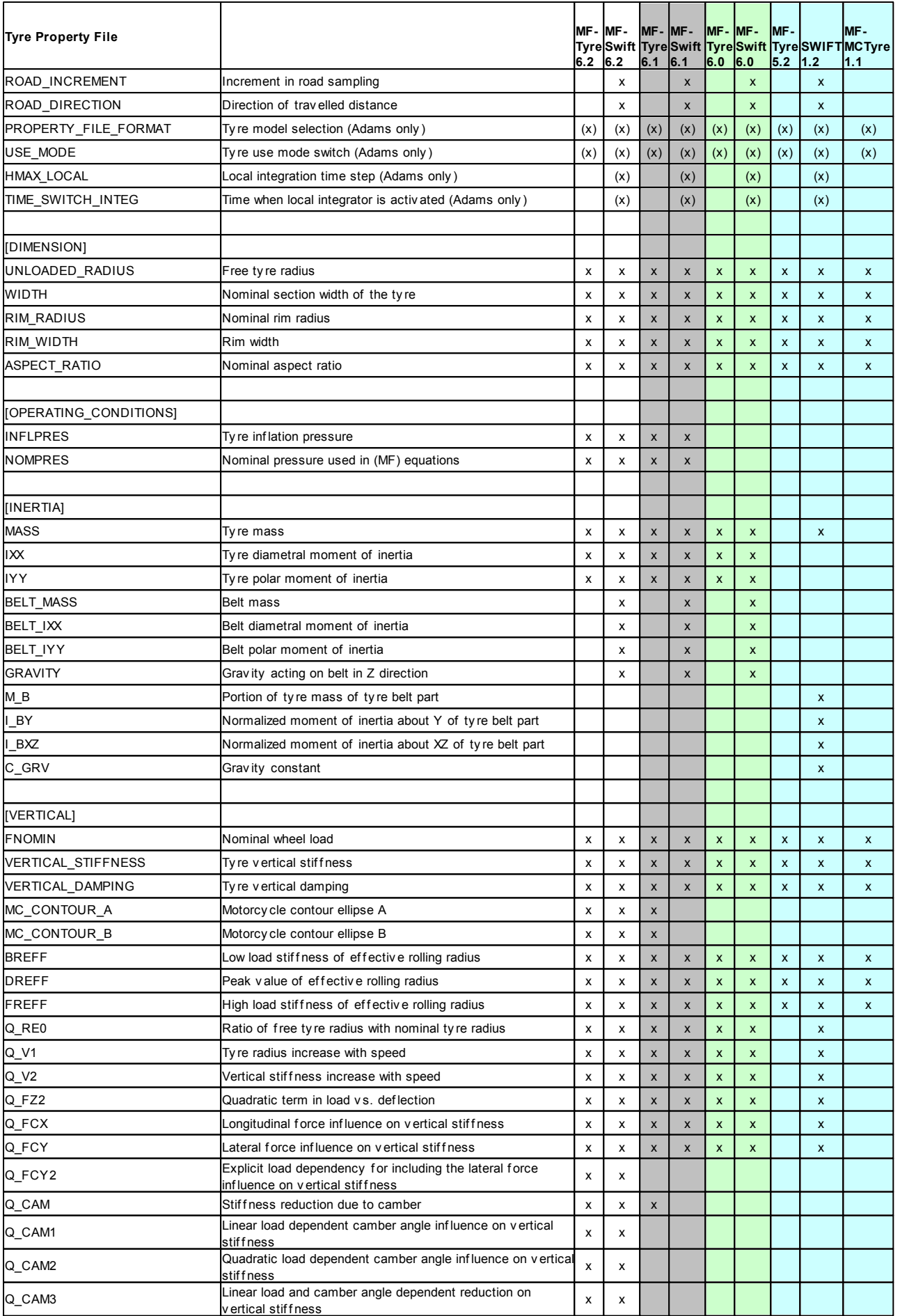

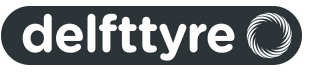

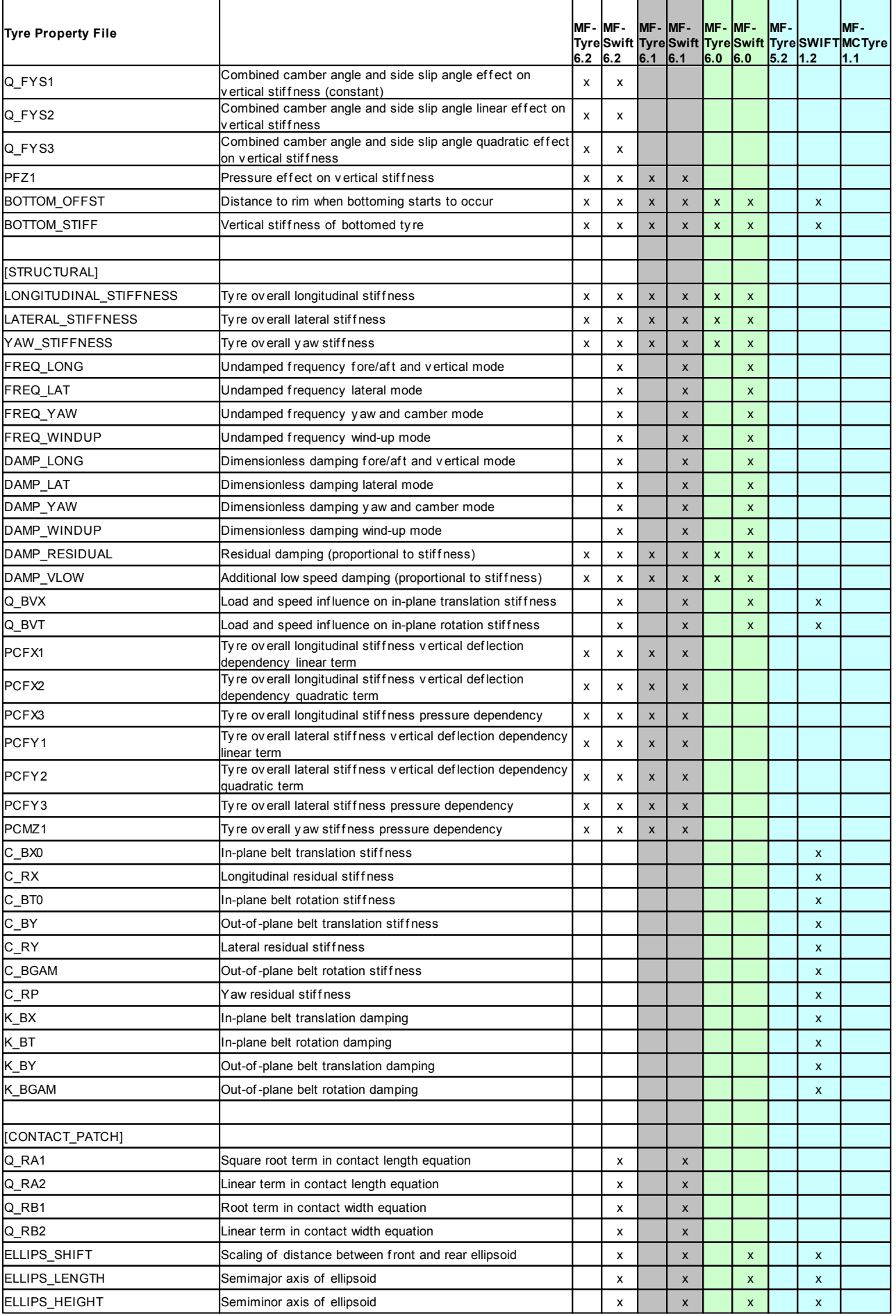

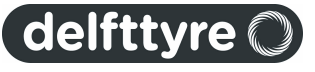

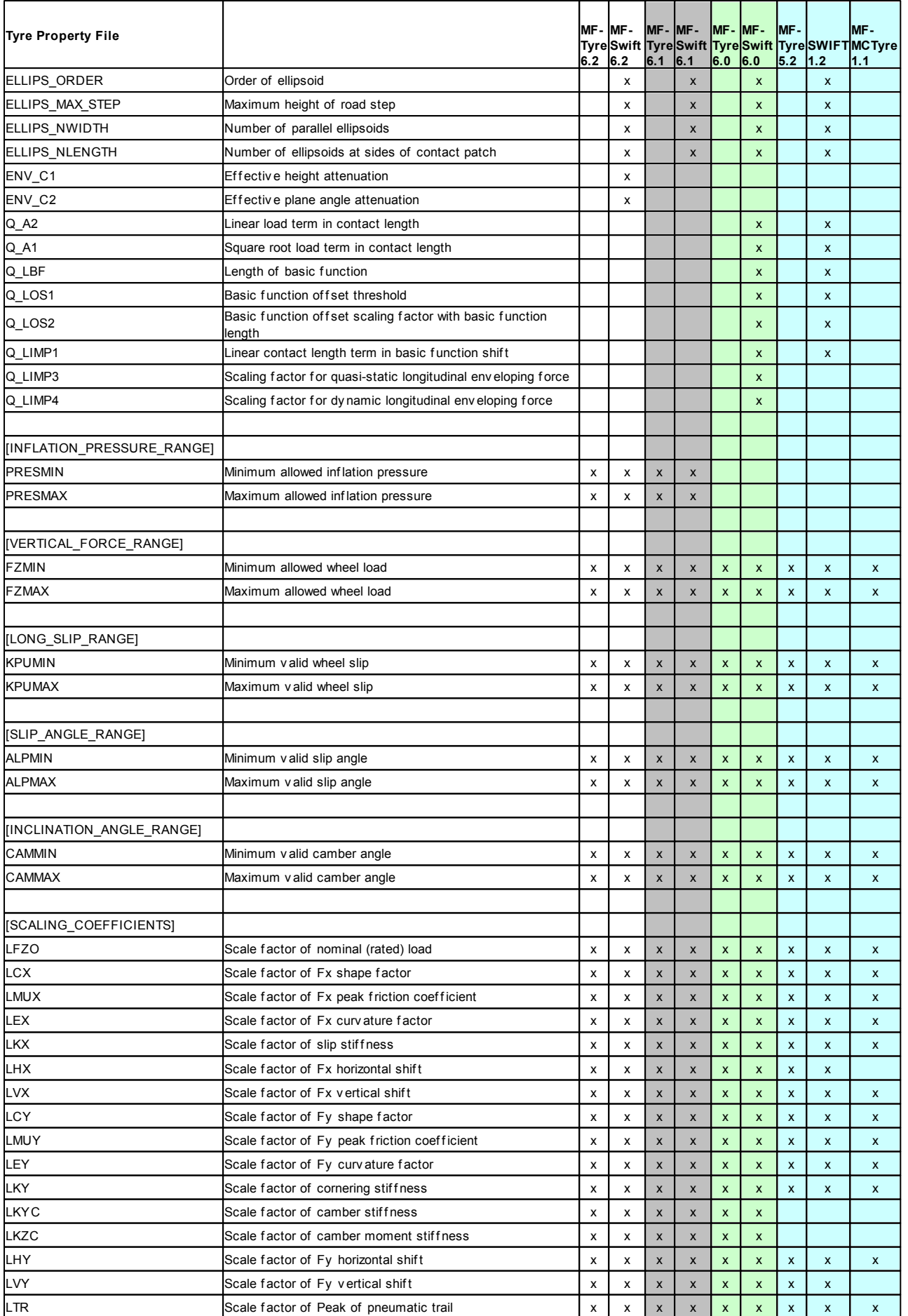

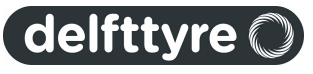

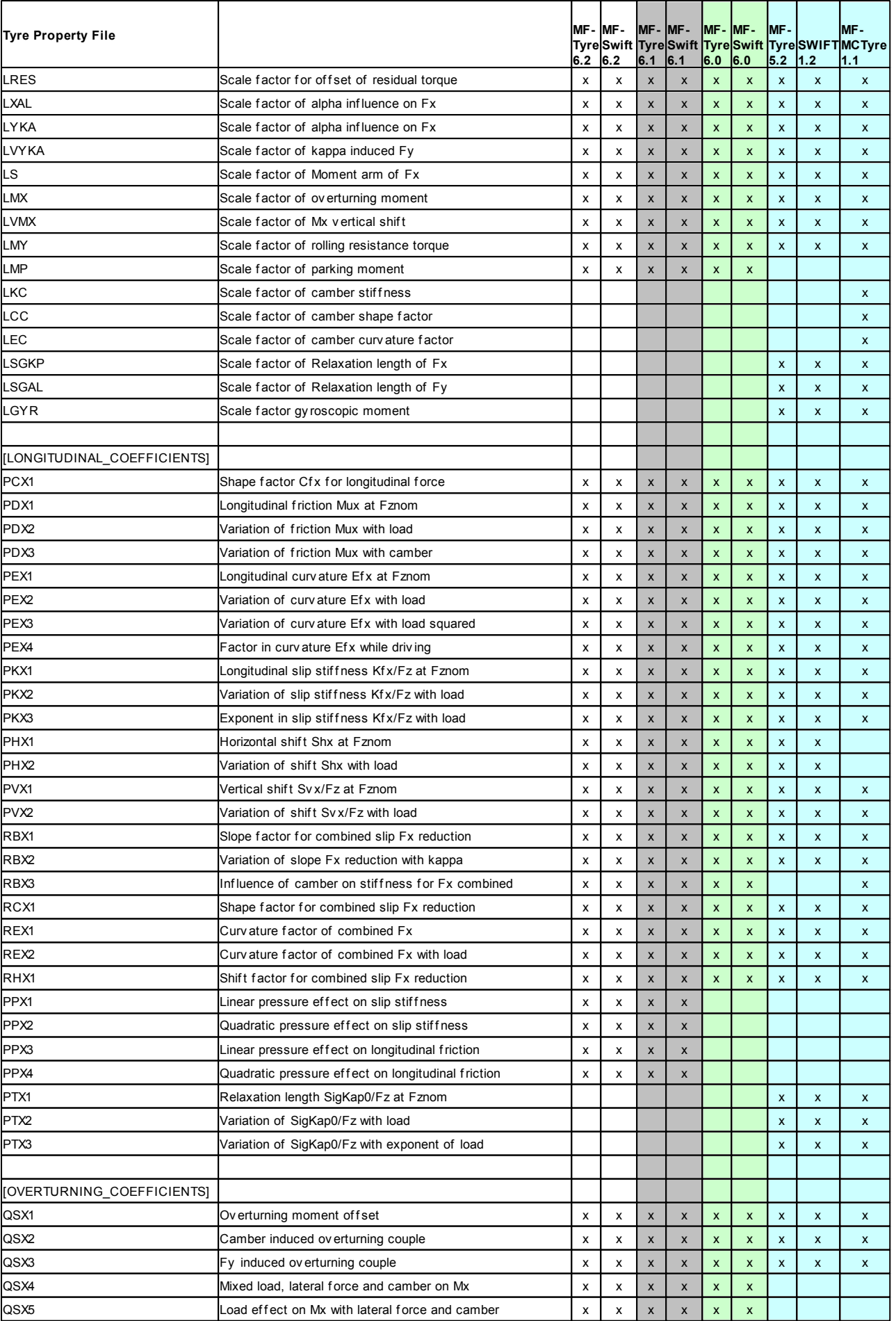

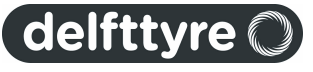

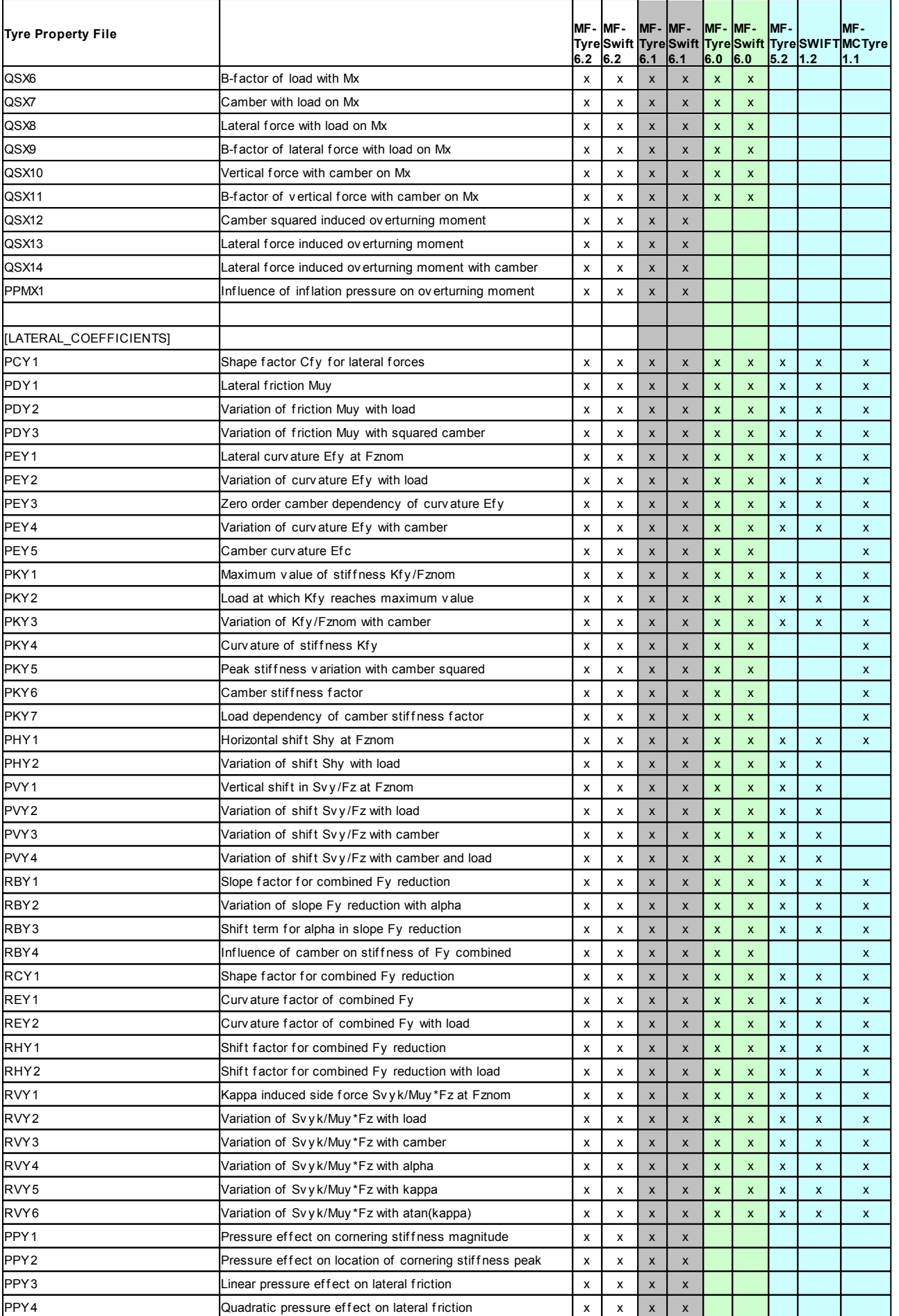

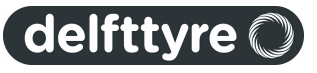

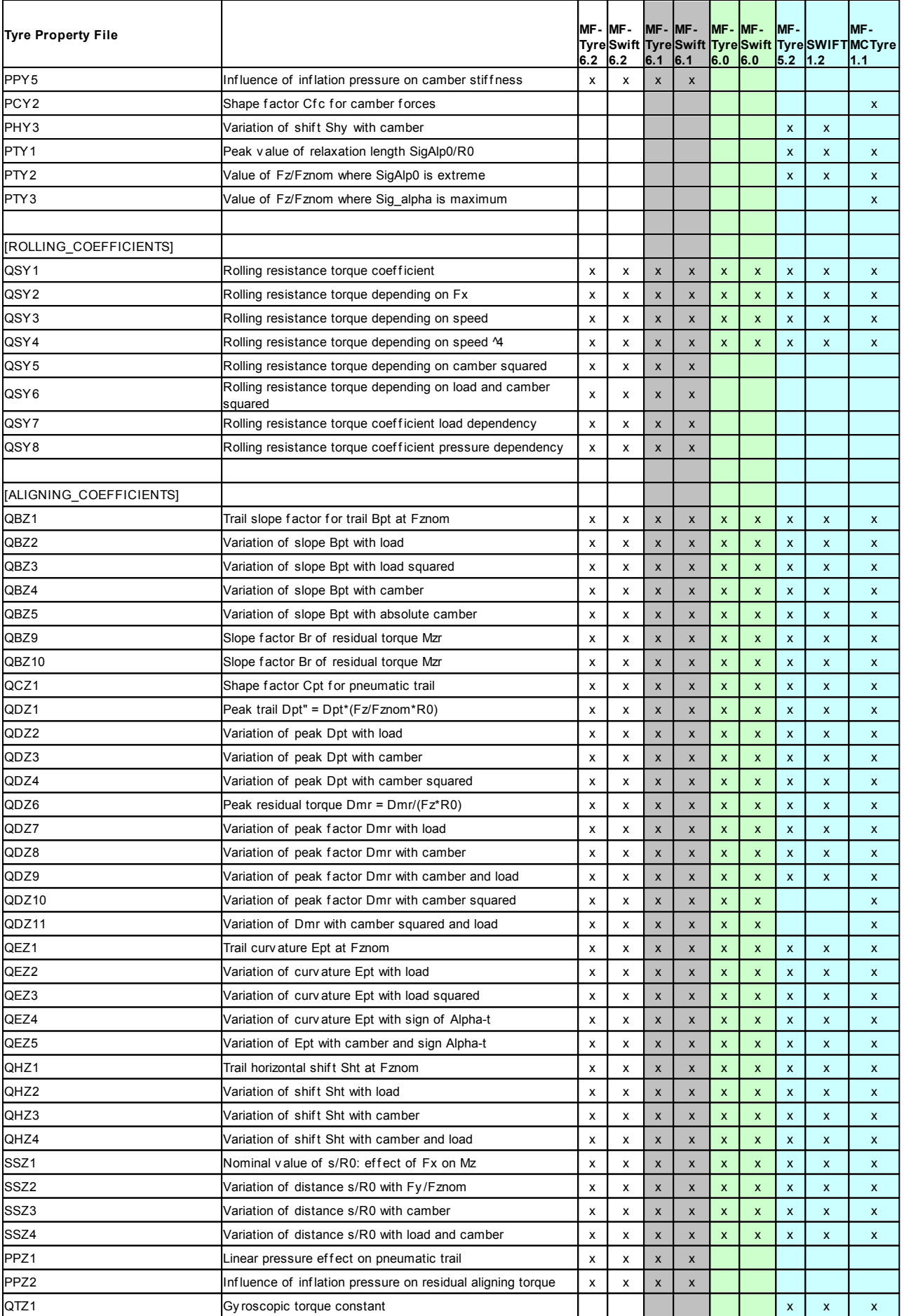

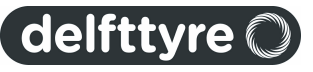

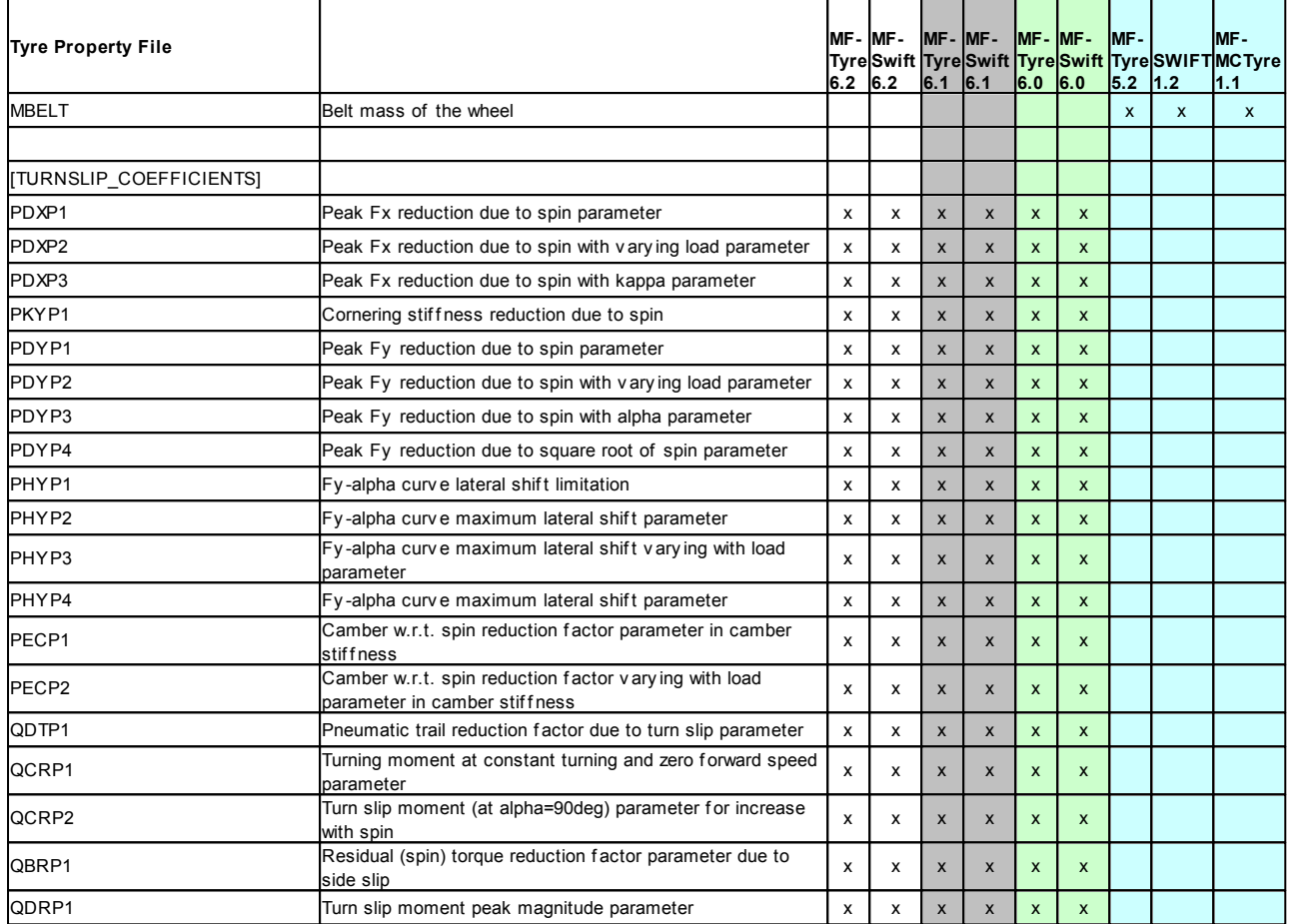

## Obsolete parameters which may be in a Tyre Property File, but are ignored by MF-Tyre/MF-Swift 6.x

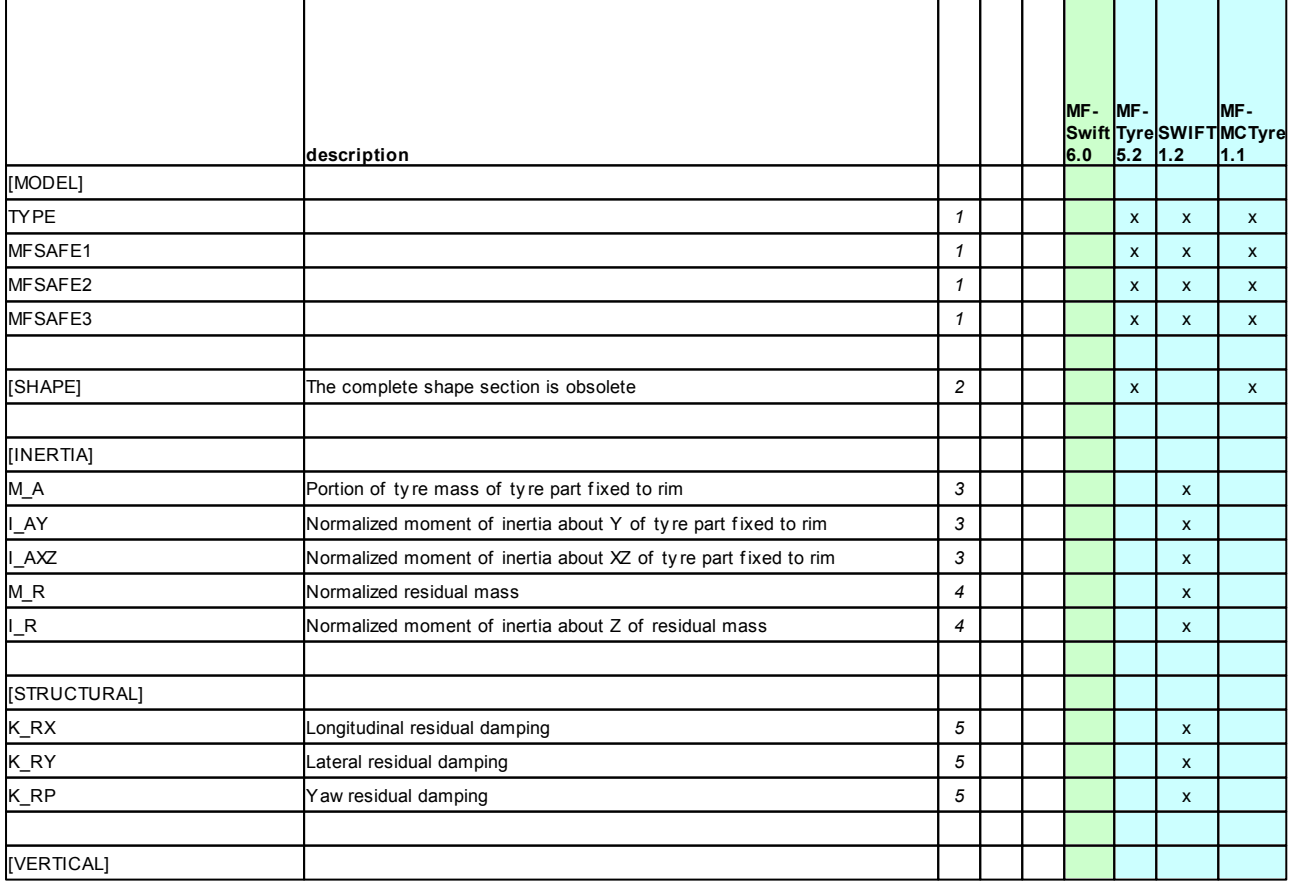

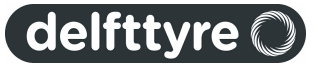

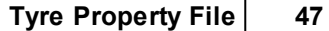

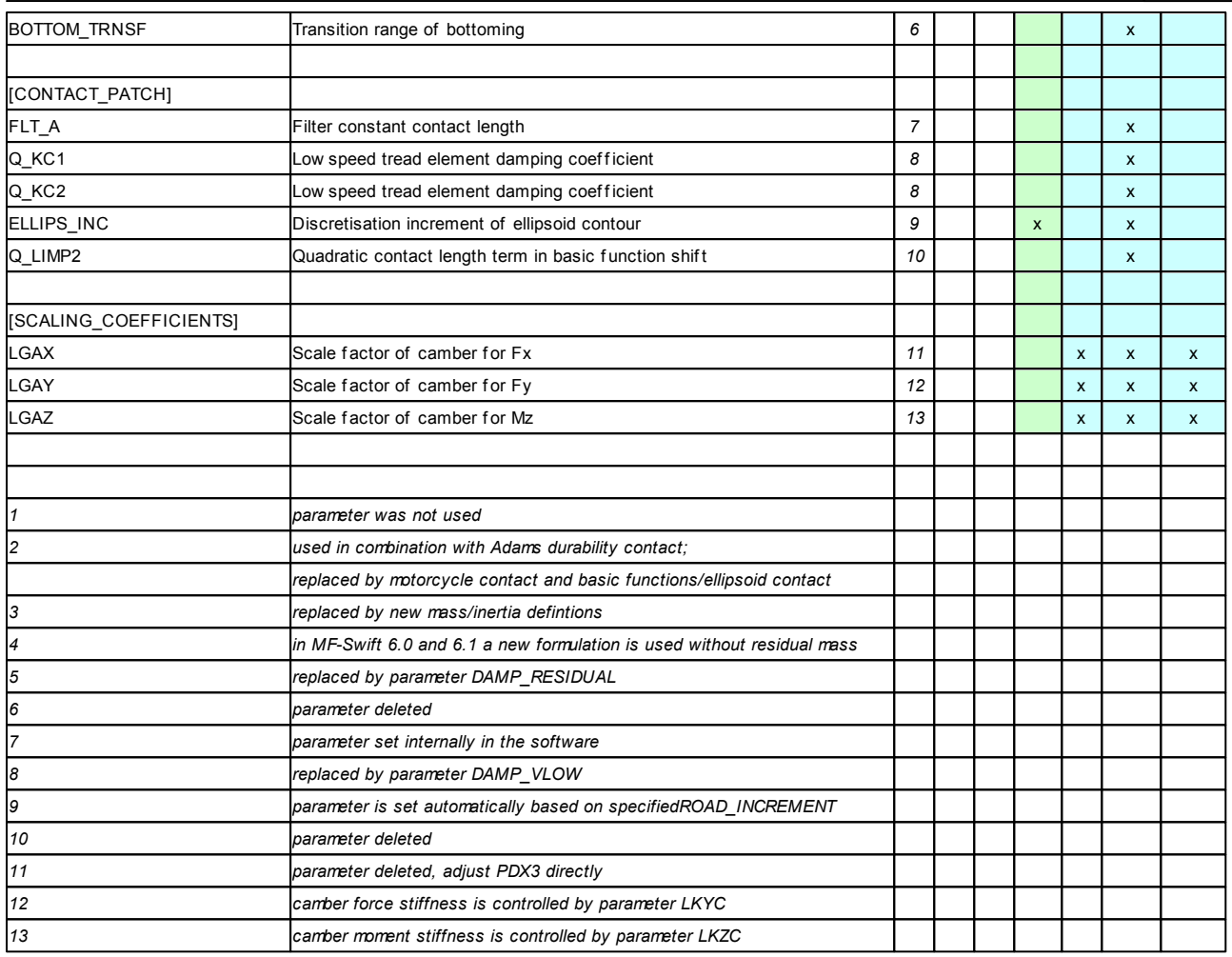

## <span id="page-46-0"></span>**5.4 Road Data File**

In general three ways exist to define a **road surface**:

- **Multi-body road** (default)  $\bullet$
- $\bullet$ <u>[TNO](#page-47-0) road</u>l 48 (including <u>TNO [OpenCRG](#page-52-0) Road</u>l 53 )ิ)
- User-written subroutine  $\bullet$

The default is using the road surfaces from the multi-body package MF-Tyre/MF-Swift is used in. Besides, TNO offers several relatively simple road surface types that can be used with the tyre model, e.g. with MATLAB/ SimMechanics.

Finally, for experienced MF-Tyre/MF-Swift users that have Fortran programming experience an option exists to write their own road routines. Please contact TNO for more information about the the user-written subroutine.

The various options are illustrated in the figure below:

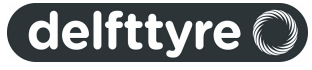

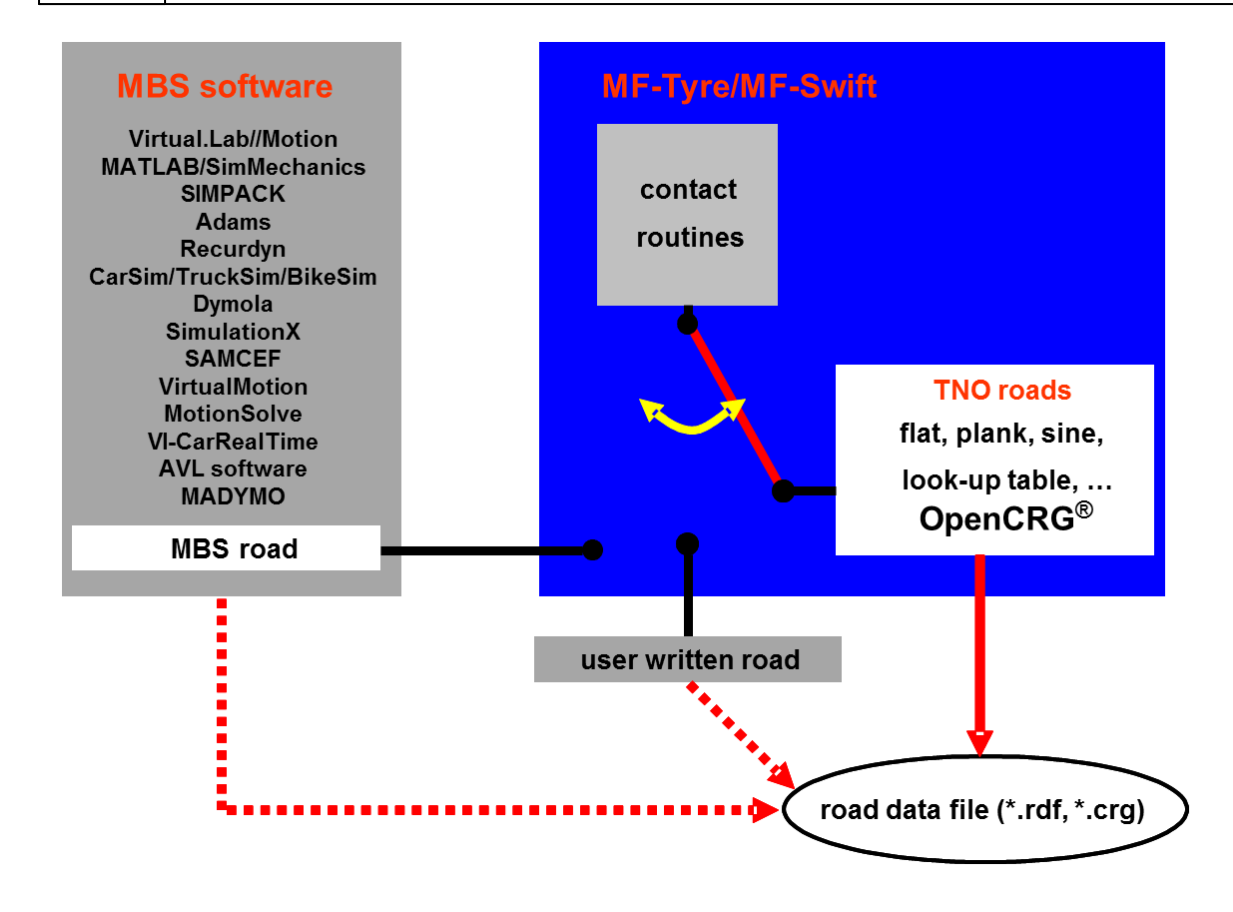

Switching between these options is done based on the contents of the road data file. When the user specifies a road data file, MF-Tyre/MF-Swift analyses the file to see if the format is a <u>TNO [Road](#page-47-0) Type</u>I48ी. If this is the case, the TNO road subroutine is used. If not the multi-body road will be called (default).

## **Overruling the switching mechanism**

This switching mechanism can be overruled by the keyword ROAD\_SOURCE in the [MODEL] section of the tyre property file. Only use this possibility if you are an experienced user. Three options exist:

- ROAD\_SOURCE = 'TNO' use MF-Tyre/MF-Swift internal road definition
- ROAD\_SOURCE = 'MBS' use road definition of the MBS package
- ROAD SOURCE = 'USER' use the user written road

## <span id="page-47-0"></span>**5.4.1 TNO Road Types**

TNO offers the following road types:

- $\bullet$ <u>Flat [Road](#page-48-0)</u>|49
- $\bullet$ <mark>[Plank](#page-49-0) Road</mark>l 50
- $\bullet$ **[Polyline](#page-49-1) Road** 50
- Sine [Road](#page-49-2) 50
- [Drum\\_Road](#page-50-0)<sup>151</sup>
- **[OpenCRG](#page-52-0) Road** 53

**Note**: The TNO Road Types are not available in all multi-body simulation packages.

## **TNO Road Definition**

These road surfaces are defined in road data files (\*.rdf). Like the Tyre Property File, the road data file consists of

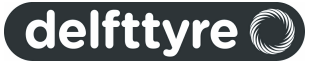

various sections indicated with square brackets:

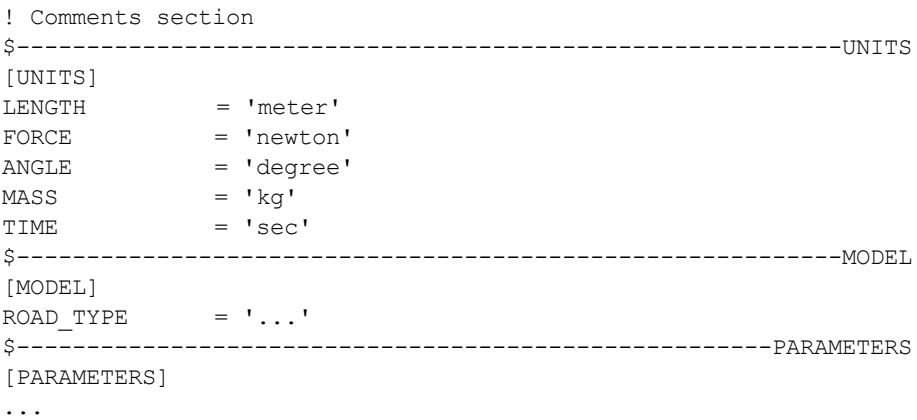

In the [UNITS] section, the units that are used in the road data file are set. The [MODEL] and [PARAMETERS] section are described below.

## <span id="page-48-3"></span>**[Model] section**

The [MODEL] section is used to specify the road type:

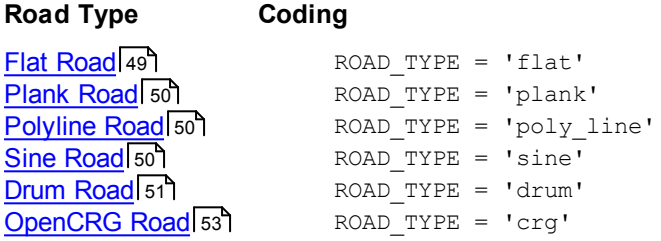

## <span id="page-48-2"></span>**[Parameters] section**

The [PARAMETERS] section contains general and type specific parameters for the road surface.

#### <span id="page-48-1"></span>*General*

The general parameters are valid for all Road types (except <u>[OpenCRG](#page-52-0) Road</u> 53 for which only MU is valid) and are listed below:

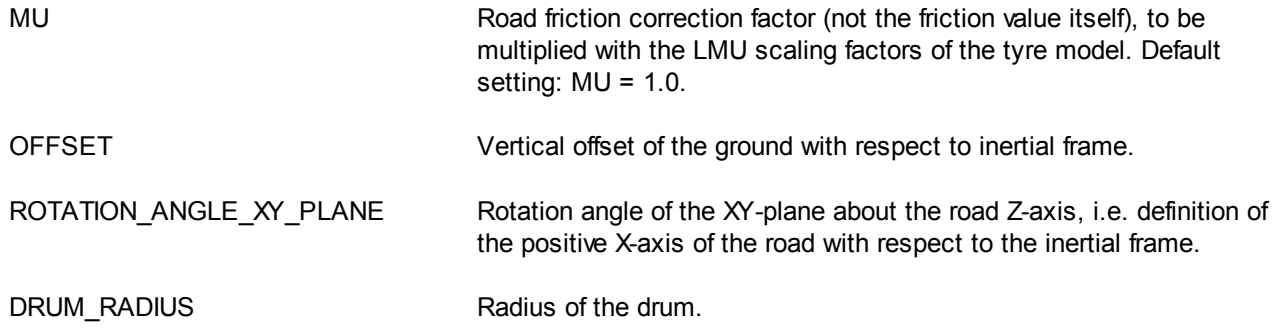

The road surface type specific parameters are explained in the next sections:

## <span id="page-48-0"></span>*Flat Road*

As the name already indicates this is a flat road surface. It has no parameters, except the [General](#page-48-1)<sup>| 49</sup> parameters.

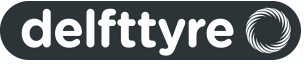

#### <span id="page-49-0"></span>*Plank Road*

This is a single cleat or plank that is oriented perpendicular, or in oblique direction relative to the X-axis with or without bevel edges.

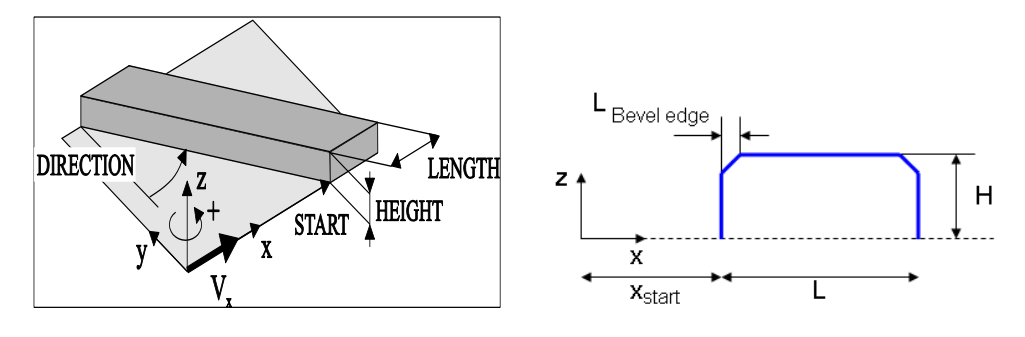

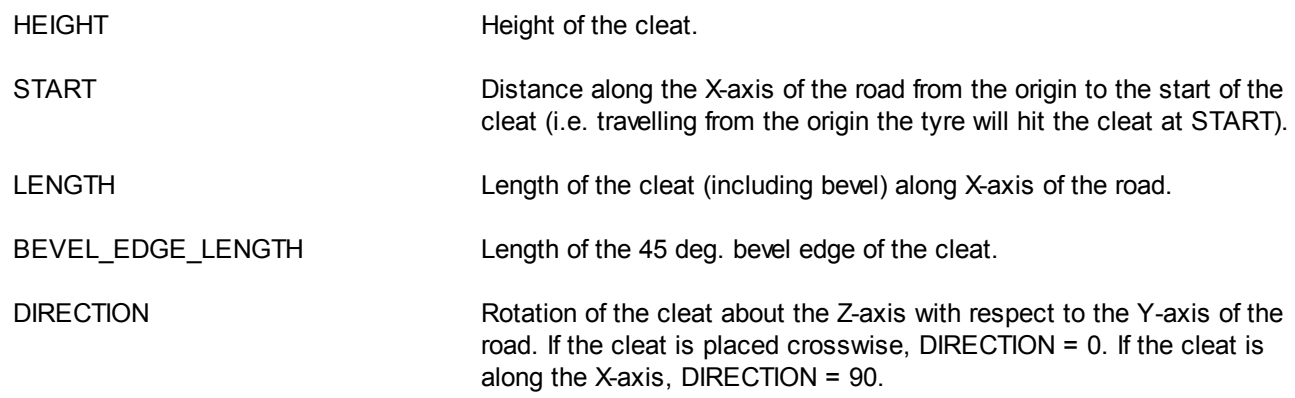

#### <span id="page-49-1"></span>*Polyline*

Road height as a function of travelled distance.

The [PARAMETERS] block must have a (XZ\_DATA) sub-block. The sub-block consists of three columns of numerical data:

- Column one is a set of X-values in ascending order;
- Columns two and three are sets of respective Z-values for left and right track.

#### Example:

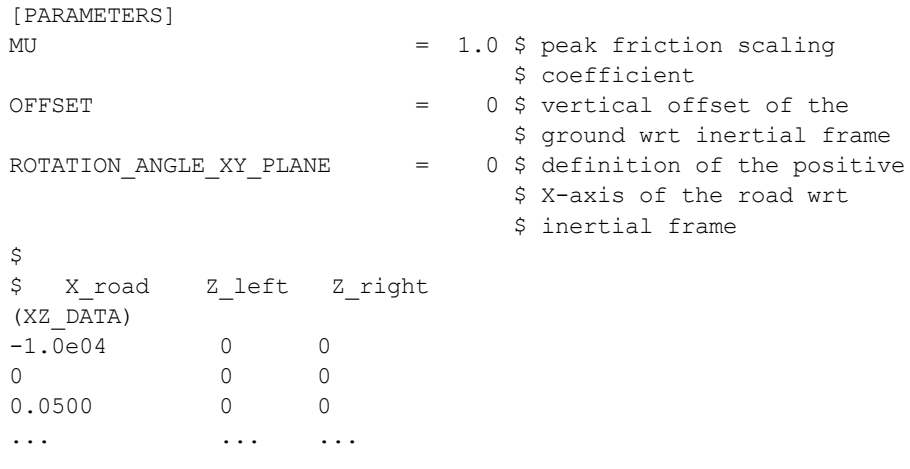

## <span id="page-49-2"></span>*Sine Road*

Road surface consisting of one or more sine waves with constant wavelength.

The TNO sine road is implemented as:

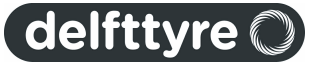

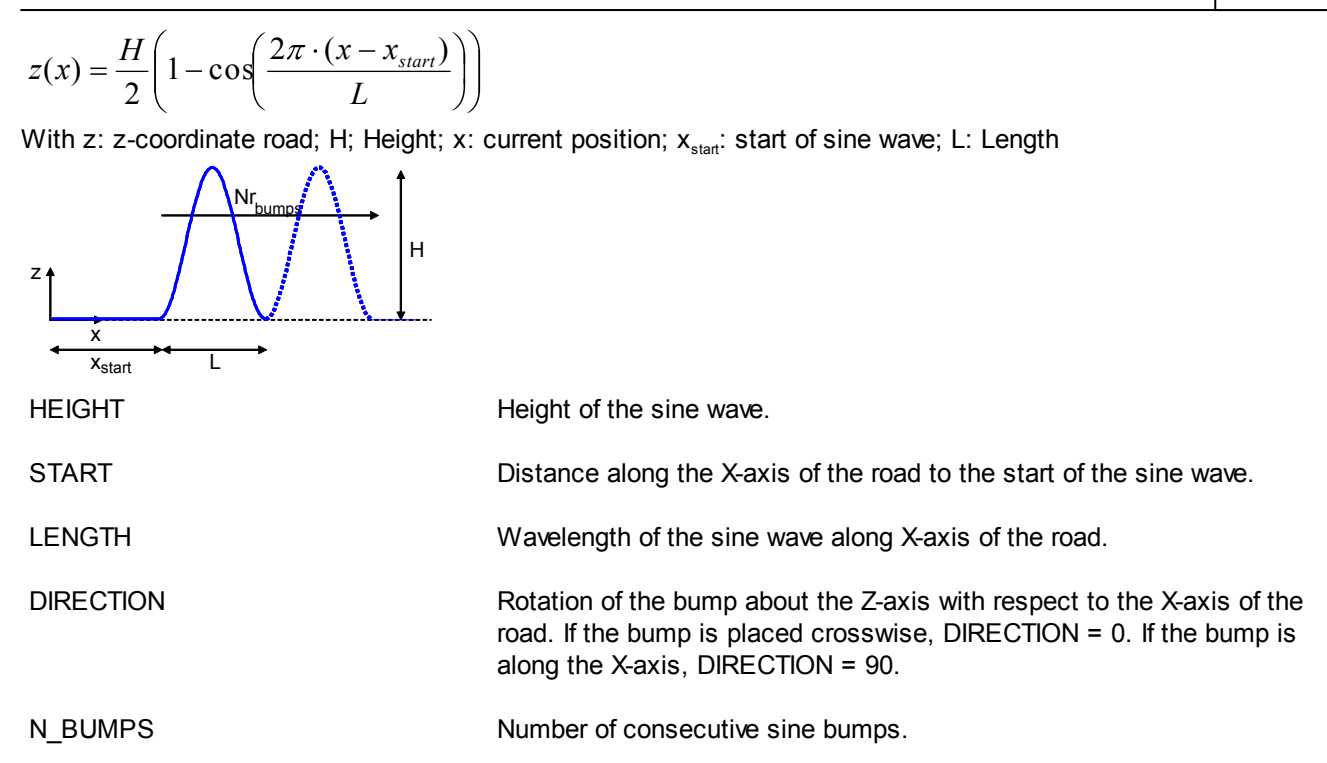

Note, the sine road in Adams is defined as follows:

$$
z(x) = \frac{H}{2} \sin\left(\frac{2\pi \cdot (x - x_{start})}{L}\right)
$$

#### <span id="page-50-0"></span>*Drum Road*

**Note**: It is recommended to use the default road surfaces like e.g. Polyline Road or Plank Road and specify the DRUM\_RADIUS as parameter, because it is computational more efficient. In case the mentioned approach is insufficient, e.g. in specific applications, a real DrumRoad can be used.

As the name already indicates this is a drum road surface. A single cleat that is oriented perpendicular to the local drum XZ-plane can be mounted, which will be passed every revolution of the drum.

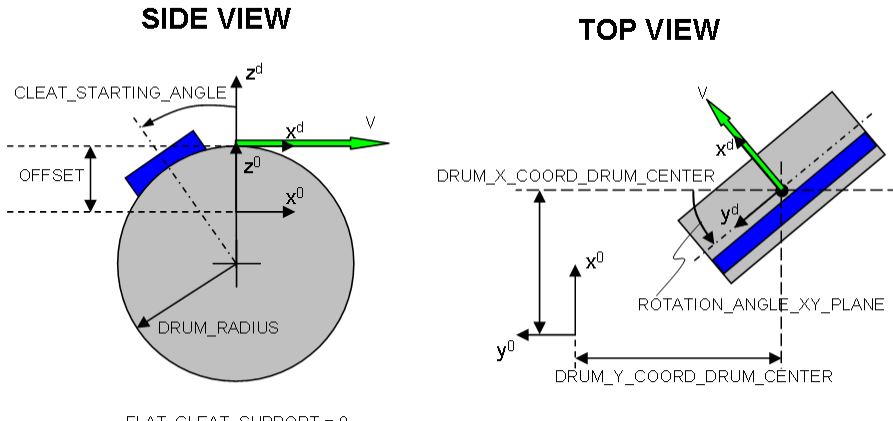

FLAT\_CLEAT\_SUPPORT = 0

V Tangential velocity of the drum in the local right handed drum coordinate

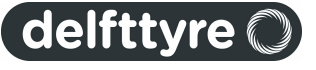

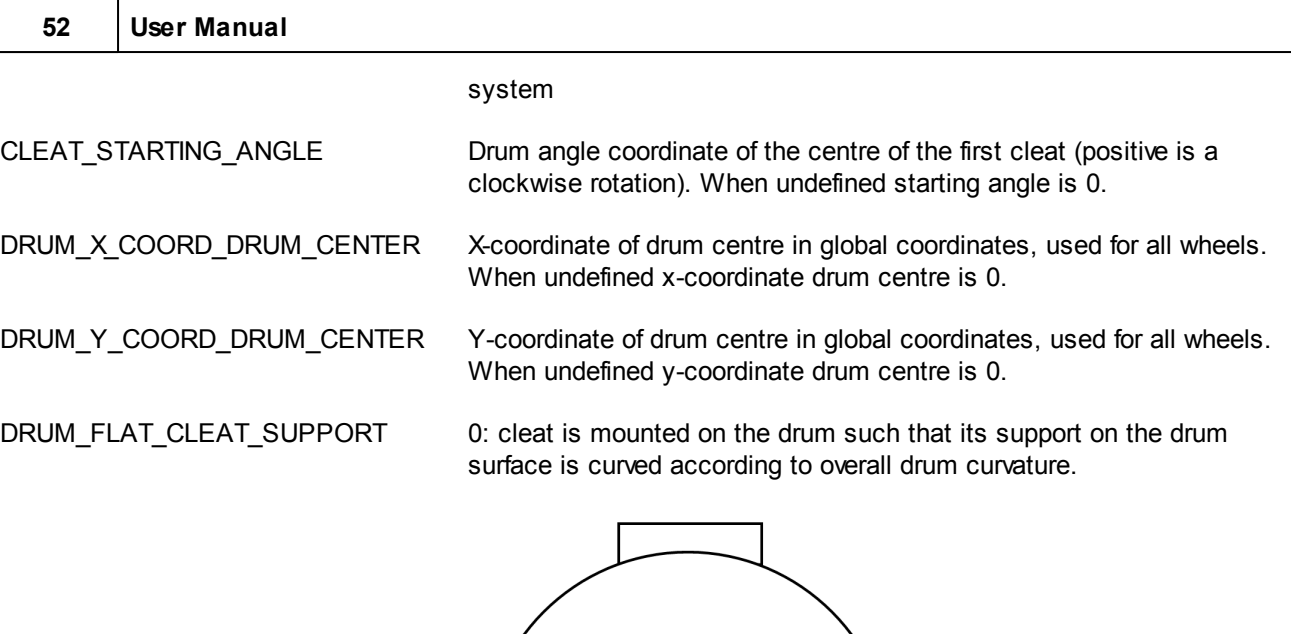

1: cleat is mounted on the drum such that its support on the drum surface is flat.

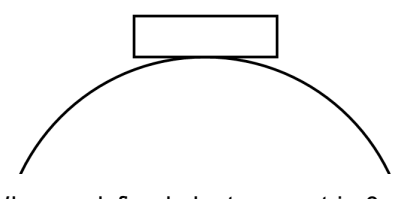

When undefined cleat support is 0.

Note that the [PARAMETERS] block must have a (XZ\_DATA) sub-block when an obstacle is mounted. The subblock consists of two columns of numerical data:

- Column one is a set of X-values in ascending order;
- Column two is a set of Z-values.

These XZ\_DATA are solely used to define the dimensions and shape of the obstacle.

 $\sqrt{2}$ 

## Example:

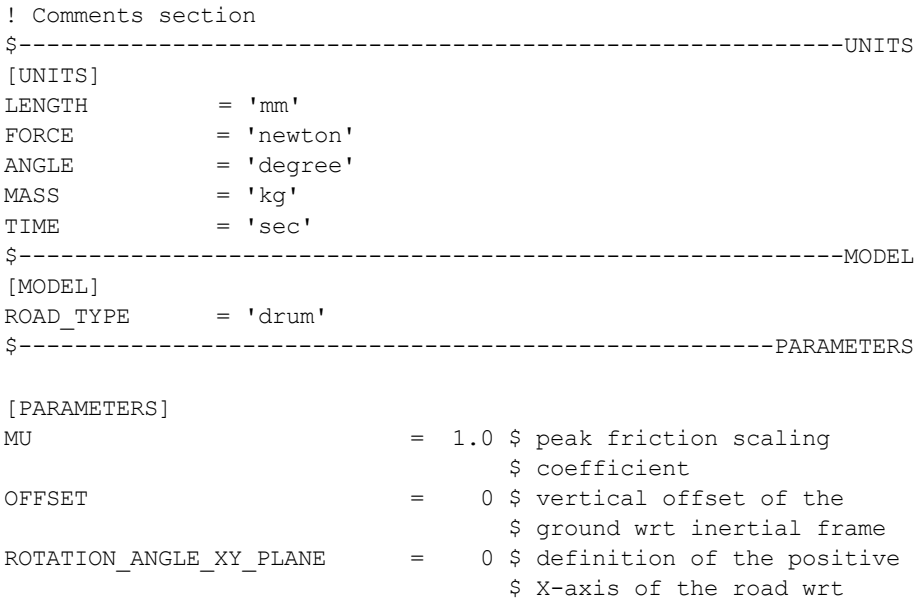

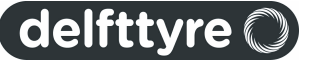

```
$ inertial frame
\mathsf{S}DRUM RADIUS = 2500 $ radius of the drum
V = -10000 \text{ }$ velocity of the drum
CLEAT SARTING ANGLE = 0 $ start angle of the centre
                                $ of the cleat at the drum
DRUM X COORD DRUM CENTER = 0 $ global displacement of
                                $ the drum in x-direction
DRUM Y COORD DRUM CENTER = 0 $ global displacement of
                                $ the drum in y-direction
DRUM_FLAT_CLEAT_SUPPORT = 0 \,$ the support of the cleat
\mathsf{S}(XZ_DATA)
-25 0
-15 10
15 10
25 0
```
## <span id="page-52-0"></span>**5.4.2 TNO OpenCRG Road**

The TNO **OpenCRG** Road is the implementation of the interface between MF-Tyre/MF-Swift and [OpenCRG,](http://www.opencrg.org) maintained by VIRES [Simulationstechnologie](http://www.vires.com) GmbH, Germany.

## **OpenCRG**

OpenCRG is an initiative to provide a unified approach to represent 3D road data in vehicle simulations. The motivation is that simulation applications of vehicle handling, ride comfort, and durability load profiles ask for a reliable and efficient road representations. Open[CRG](#page-53-0) is based on <u>CRG</u>I54 , Curved Regular Grid, developed by Daimler, which is made available to everybody.

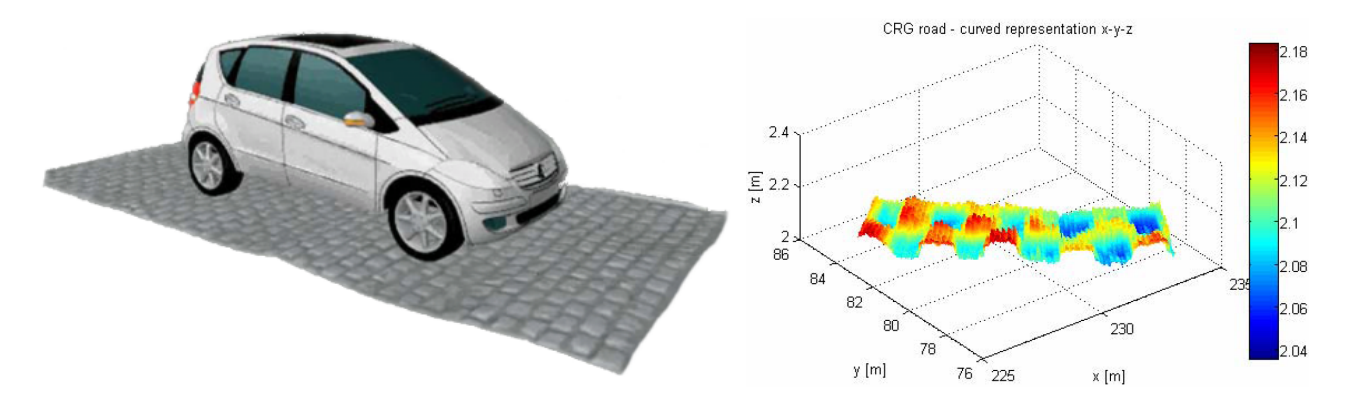

The provided free material includes an efficient C-API implementation to evaluate the recorded 3D surface information and some MATLAB® functions to handle the CRG road data files.

#### *Documentation*

The material for OpenCRG, including **documentation**, **source code** and **tools**, can be found on the OpenCRG website [www.opencrg.org,](http://www.opencrg.org) in the section Download, using the links:

- User Manual
- OpenCRG tools (C-API and MATLAB)

#### *License*

OpenCRG is **licensed** under the Apache [License,](http://www.apache.org/licenses/LICENSE-2.0) version 2.0. The License Conditions may be found in the in MF-Tyre/MF-Swift installation folder.

OpenCRG is a registered trademark of Daimler AG.

#### *Invitation*

The founders invite the community to share experiences and would be pleased to have further contributions to complement and extend their initial work.

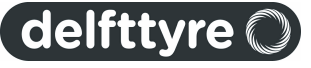

## <span id="page-53-0"></span>**CRG**

CRG, or Curved Regular Grid, represents road elevation data close to an arbitrary road center line. The road is represented as a (curved) reference line, and a regular elevation grid, see figure below.

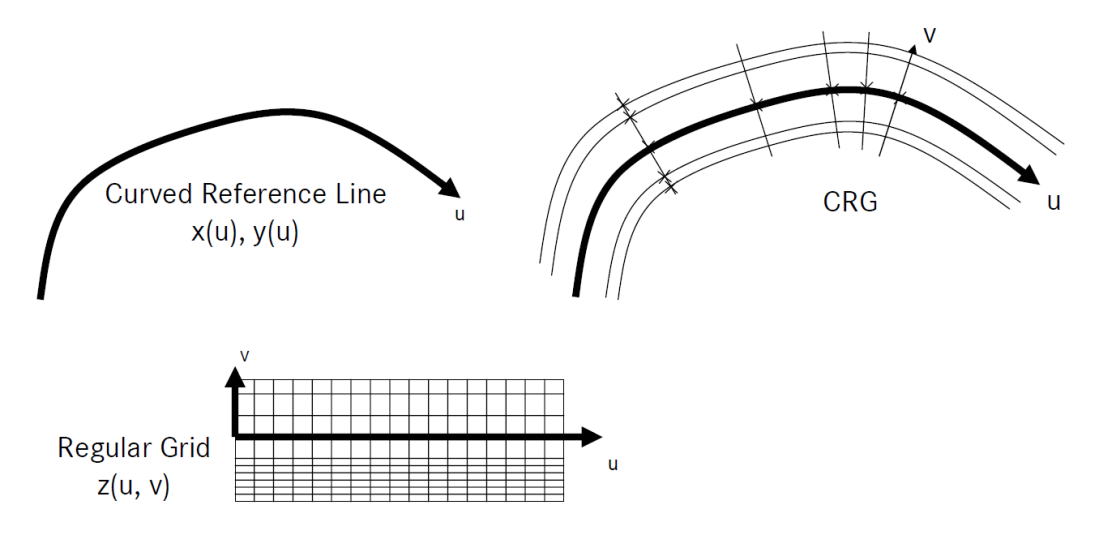

This approach results in improved storage efficiency (smaller road data files), and faster elevation evaluation, with respect to other methods.

**Note**: The start of the CRG track is, by default, translated to the origin. This can be overruled by including an (empty) "\$ROAD\_CRG\_MODS" block.

#### *Curved Reference Line*

The Curved Reference Line is defined in the base plane (usually  $x,y$ ) by setting the direction (=heading / yaw angle). Optionally, a pitch and bank angle can be defined to represent the hilliness and cross slope.

#### *Regular Elevation Grid*

The Regular Elevation Grid, which is locally orthogonal, is a special form of Regular Grid, or Curvilinear or Structured Grid. It defines the elevation in the proximity of the reference line. The columns are longitudinal cuts that are parallel to the reference line. The rows are lateral cuts orthogonal to the reference line.

## **Friction**

Friction, or variation of friction over the road surface, is a major issue in handling simulations. In the TNO CRG Road implementation the friction can be modelled in the same way as the road elevation. The data in the CRG file now does not represent elevation anymore, but friction value, or better described the Road Friction Correction Factor, which is multiplied with the other friction (scaling) factors defined elsewhere. This way e.g. mu-split situations can be modelled.

As friction and elevation data are stored in separate files, see below, both files do not need to have the same grid size. Typically, one needs a much higher grid accuracy for the elevation data, than for the friction data. Although not required, mind that the friction and elevation data represent the same road surface.

**Note**: The start of the friction file is, by default, translated to the origin. This can be overruled by including an (empty) "\$ROAD\_CRG\_MODS" block. In most cases this is required for friction to simulate correctly.

#### **Implementation**

There are 2 ways to reference the CRG file(s):

[Reference](#page-54-0) from RDF file 55

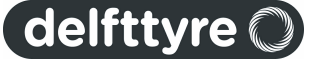

#### $\bullet$ **Direct [reference](#page-54-1) to CRG file** 55

Note that only the first method enables friction variation.

#### <span id="page-54-0"></span>*Reference from RDF file*

The reference to CRG file(s) can be set in the Road Data File, RDF. This way **friction** of the road surface can be defined as well. When no friction file is set the value of MU will be used as Road Friction Correction Factor.

The references to the CRG file(s) need to be set in the <u>[\[PARAMETERS\]](#page-48-2) section</u>|49 ืof an RDF. Standard, the specified CRG file(s) are taken from the same directory as the RDF. For referencing to CRG file(s) in a different directory, absolute and relative paths can be used. The following parameters can be set:

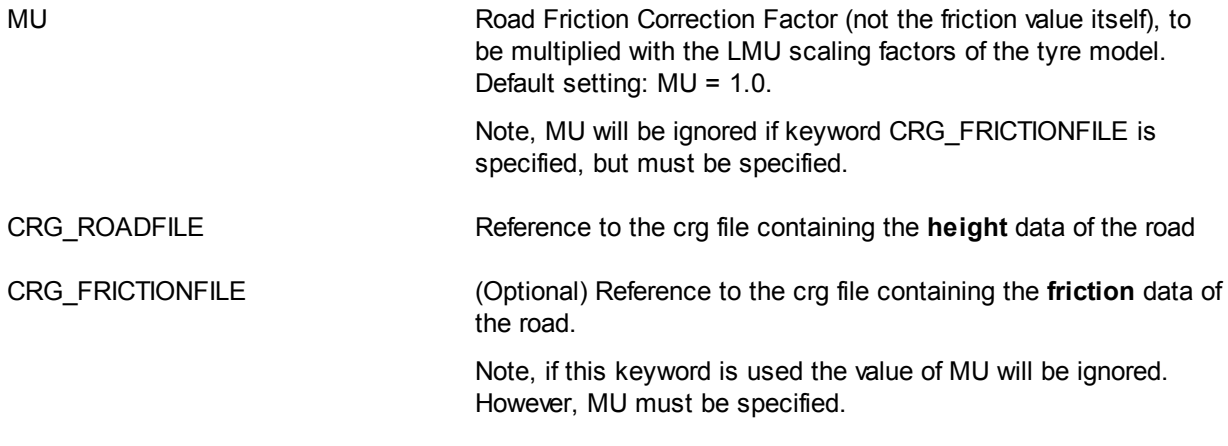

**Note**: The <code>ROAD\_TYPE</code> needs to be set to 'crg' in the [<u>Model] section</u>|49 ]when using the reference from RDF.

#### <span id="page-54-1"></span>*Direct reference to CRG file*

A CRG file can also be directly referenced by an MBS Package (except for Adams). MF-Tyre/MF-Swift will use this file to calculate the height of the road. Friction variation over the road surface is not possible with this method (because of limitations of the Standard Tyre Interface). The Road Friction Correction Factor (MU) will in this case be treated as being one.

## **Creation**

OpenCRG files (\*.crg) can be easily created in MATLAB with routines delivered with MF-Tyre/MF-Swift. Documentation about OpenCRG can be found in the start menu:

*All Programs > TNO Delft-Tyre > MF-Tyre & MF-Swift 6.2 > OpenCRG > OpenCRG User manual*

**Note**: How to add the routines to the MATLAB search path is described in the Installation Guide / .. / OpenCRG.

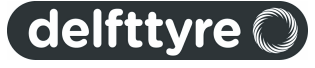

## **56 User Manual**

## <span id="page-55-0"></span>**5.5 Multi-Body Simulation Packages**

For more information about the use of the MF-Tyre/MF-Swift model with the supported Multi-body simulation (MBS) packages consult the MBS packages documentation.

**Note**: For MATLAB and Adams these instructions can be found in the manual in the installation of MF-Tyre/ MF-Swift.

## <span id="page-55-1"></span>**5.6 References**

- [1] Pacejka, H.B.: "Tire and Vehicle Dynamics", Third Edition, Butterworth-Heinemann, Oxford, 2012.
- [2] Pacejka, H.B., I.J.M. Besselink: "Magic Formula Tyre model with Transient Properties", Supplement to Vehicle System Dynamics, Vol. 27, pp. 234-249, 1997.
- [3] Zegelaar, P.W.A., "The Dynamic Response of Tyres to Brake Torque Variations and Road Unevenesses", dissertation, Delft University of Technology, The Netherlands, 1998.
- [4] Maurice, J.P., "Short Wavelength and Dynamic Tyre Behaviour under Lateral and Combined Slip Conditions", dissertation, Delft University of Technology, The Netherlands, 1999.
- [5] Schmeitz, A.J.C., "A Semi-Empirical Three-Dimensional Model of the Pneumatic Tyre Rolling over Arbitrarily Uneven Road Surfaces", dissertation, Delft University of Technology, Delft, The Netherlands, 2004.
- [6] Besselink, I.J.M., H.B. Pacejka, A.J.C. Schmeitz, S.T.H. Jansen: "The SWIFT tyre model: overview and applications", Presented at the AVEC 2004: 7th International Symposium on Advanced Vehicle Control, 23- 27 August 2004.
- [7] A. Riedel, J.J.M. van Oosten: "Standard Tyre Interface, Release 1.4". Presented at 2nd International Colloquium on Tyre Models for Vehicle Dynamics Analysis, February 20-21 1997. Issued by the TYDEX - Working group.
- [8] TNO Automotive: "MF-Tool 6.1 Users Manual", TNO Automotive, The Netherlands, 2008.

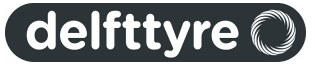

# **Index**

# **- B -**

Backward Compatibility 34 Begin Here 5 Belt 21

# **- C -**

Compatibility Table 9 Contact Information 17 Contact Method 26 Conventions 29 Axis System 29 Mass 30 Units 29 CRG Road 53

# **- D -**

Drum Road 51 Dynamics 28

# **- E -**

Ellips Max Step 37 Ellips Nlength 38 Ellips Nwidth 38

# **- F -**

Flat Road 49 Friction 54

# **- I -**

Index 5 Introduction 20 ISWITCH 28

# **- L -**

License 10, 12, 14, 15 Manager 11, 12, 13 Obtain 11 type 11

# **- M -**

MF-Swift 21 Operating Modes 25 MF-Tyre 20 Operating Modes 25 Model Section 49 Model Usage 23 Motorcycle Contour Ellipse 39 Multibody Simulation Packages 56

# **- O -**

OpenCRG 53 CRG Creation 55 Operating Modes 25 Contact Method 26 Dynamics 28 Slip Forces 28 Tyre Side 26 Output 30

# **- P -**

Parameter Section 49 Parameters in the Tyre Property File 39 Plank Road 50 Polyline Road 50

# **- R -**

References 56 Relaxation behaviour, linear 25 Relaxation behaviour, non-linear 25 Release Notes 6 Bug Fixes 7 Enhancements 6 Known Issues 7, 8 New Features 6 Rigid Ring dynamics 25 Rigid Ring Dynamics with Initial Statics 25 Road Data File 47 Model Section 49 Parameter Section 49 Road Direction 37 Road Increment 37 Road Surface 47

# **- S -**

Scaling Factors 34

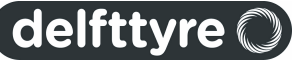

## **58 MF-Tyre/MF-Swift 6.2**

Simulation Guidelines 23 Sine Road 50 Slip Forces 28 Steady state 25 Supported Operating Modes 28

# **- T -**

Technical Support 17 TNO Road Types 48 Drum Road 51 Flat Road 49 OpenCRG Road 53 Plank Road 50 Polyline Road 50 Sine Road 50 Tyre Model Output 30 Tyre Model Settings 36 Ellips Max Step 37 Ellips Nlength 38 Ellips Nwidth 38 Road Direction 37 Road Increment 37 Tyre Property File 32 Overview 32 Scaling Factors 34 Tyre Side 26

# **- U -**

Unix 12

# **- W -**

Windows 13

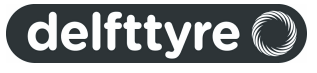